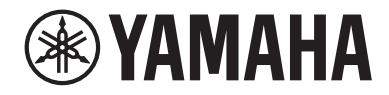

# LIVE STREAMING MIXER A IER GO

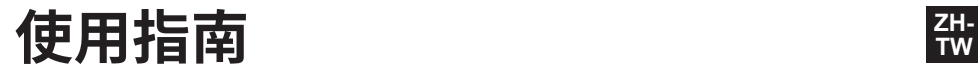

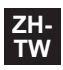

# 目錄

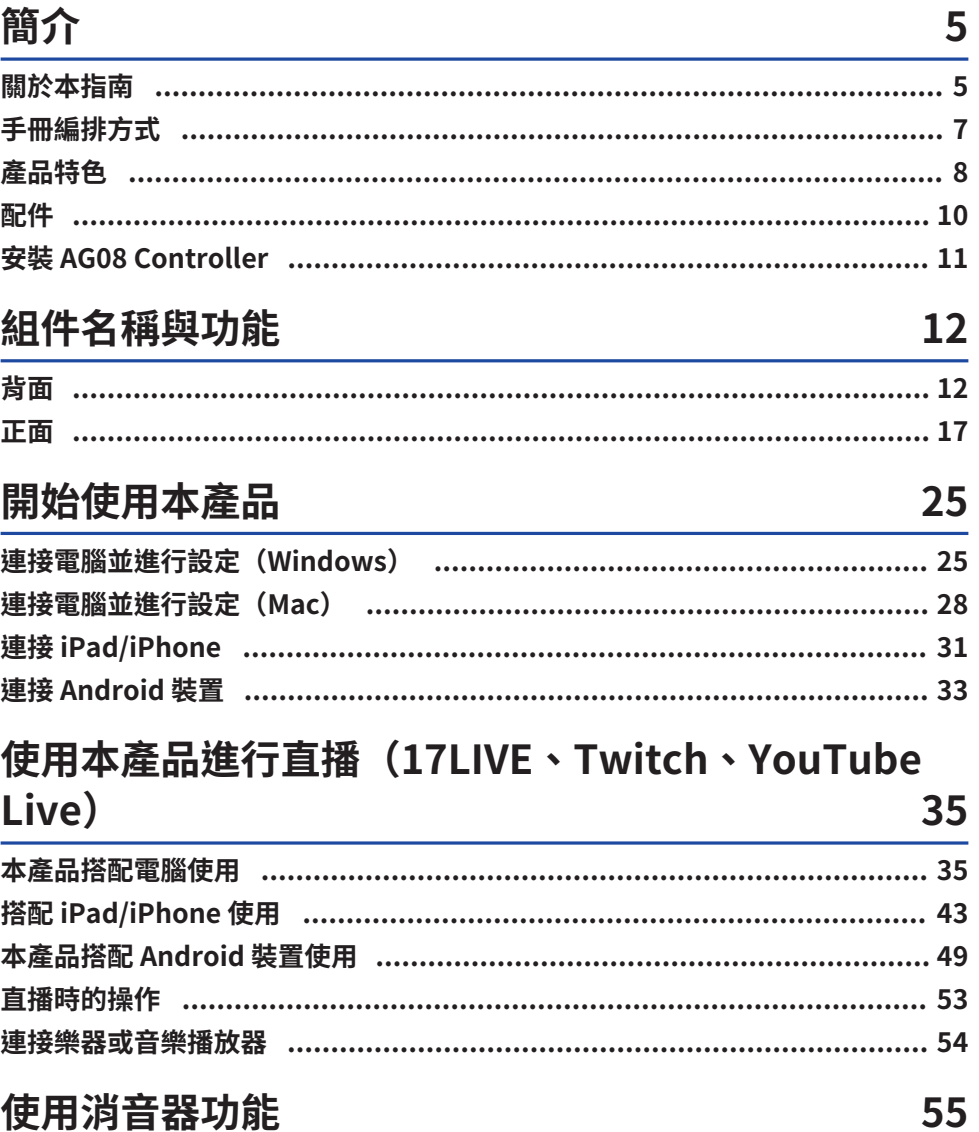

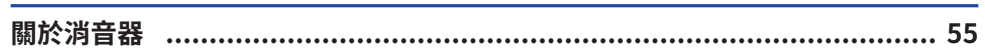

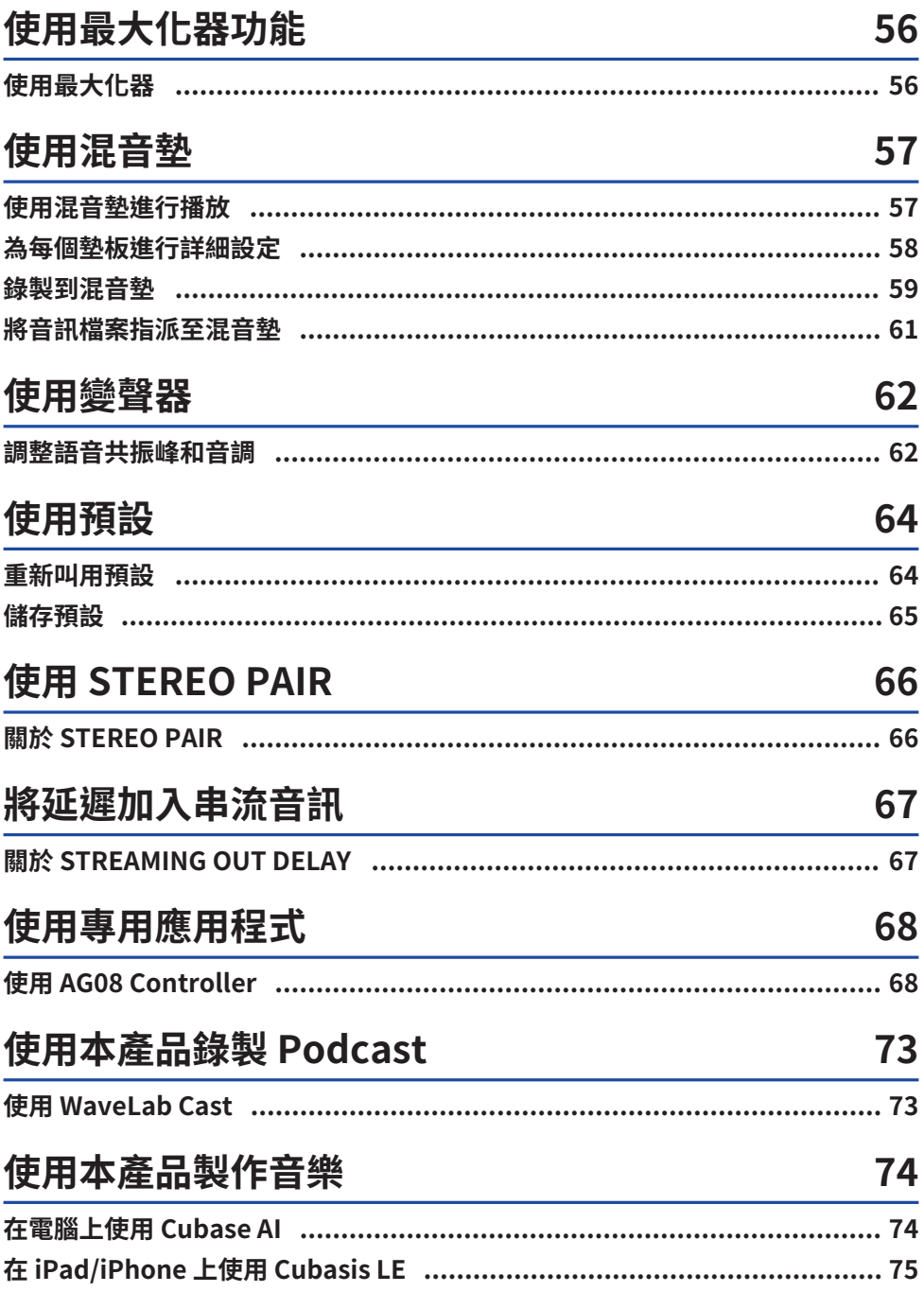

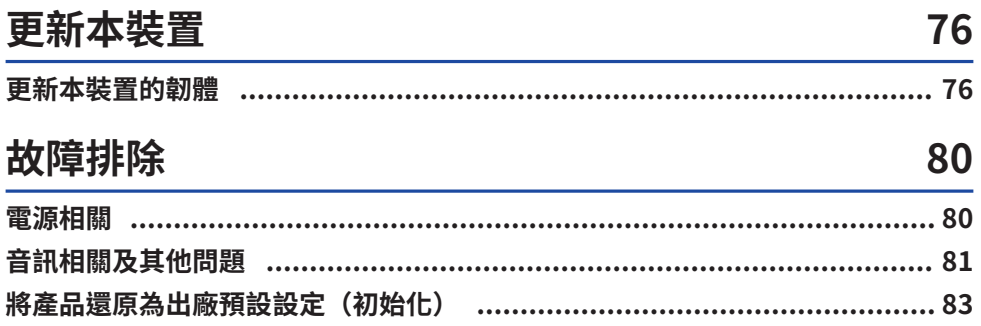

# 附錄

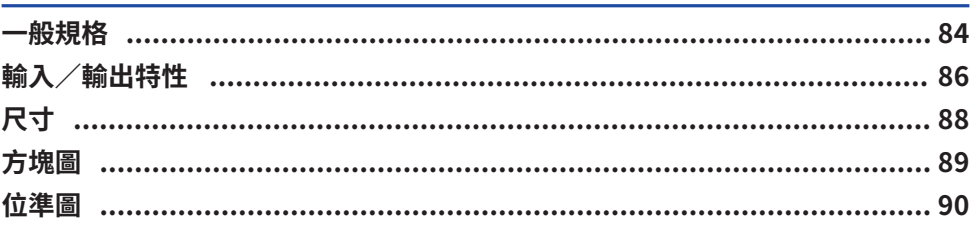

84

# <span id="page-4-0"></span>**簡介**

# <span id="page-4-1"></span>**關於本指南**

# **本指南內容的注意事項**

本使用指南提供有關使用者連接及操作本產品的說明。注意事項及其他事項分類如下。

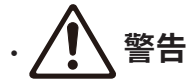

此內容表示「重傷或死亡的危險」。

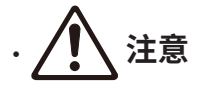

此內容表示「受傷的危險」。

( **須知**

表示您必須遵守的要點,防止產品失效、損壞或故障與資料遺失,以及保護環境。

- ( **註** 表示功能的指示、限制,以及其他可能有幫助的資訊。
- 本指南中的所有圖例與書面均為說明用涂。
- 本說明文件中的任何公司名稱、產品名稱或相關名稱,皆為各公司的註冊商標或商標。
- 軟體可能修改及更新,恕不另行通知。
- ( Steinberg Media Technologies GmbH 及 Yamaha 公司對於軟體與說明文件的使用不作任何陳述或 保證
- 亦不對本指南與軟體使用所導致之結果承擔任何責任。

# **著作權保護**

- 請勿將本產品用於任何可能侵害著作權等任意第三方權利之用途,由各國家或地區法律訂定之。
- 針對因使用本產品而有任何侵害第三方權利之盧者,Yamaha 不承擔責任。
- ( 本產品內安裝之「內容」\*1 的著作權屬於 Steinberg Media Technologies GmbH、Yamaha 公司或 其著作權人。除著作權法及其他相關法律允許的情況外,如複製供個人使用,未經著作權人許可,禁 止「複製或轉移」\*2。使用內容時,請洽詢著作權專家。若依產品的原始用途創作音樂或使用內容進 行表演,然後錄製及散布,無論散布方式為付費或免費,都不需要 Yamaha 公司之許可。
- \*1 「內容」一詞包含電腦程式、聲音資料、伴奏風格資料、MIDI 資料、波形資料、錄音資料、樂譜及樂譜資料等其 他相關資料。
- \*2 「複製或改變用途」一詞包含將內建或隨附於本產品的內容取出,或以與原作非常相似的形式錄製及散布。

簡介 > 關於本指南

# **商標**

本指南使用的商標如下。

- ( Steinberg、Cubase、Cubasis 和 WaveLab Cast 為 Steinberg Media Technologies GmbH 的註冊 商標。
- ( Windows 為 Microsoft Corporation 在美國及其他國家的註冊商標或商標。
- ( Apple、Mac、iPad、iPhone、App Store 和 Lightning 是 Apple Inc. 在美國及其他國家註冊的商 標。
- ( Android 和 YouTube 為 Google LLC 的商標。

本指南中的所有公司名稱、產品名稱及其他這類資訊,皆為各公司的註冊商標或商標。

簡介 > 手冊編排方式

# <span id="page-6-0"></span>**手冊編排方式**

與本產品有關的手冊如下。

# **紙本手冊**

本產品隨附以下手冊。

- ( 入門指南 說明將本產品連接至外部裝置的基本方法、如何進行設定,以及各零件的名稱與功能。
- ( 安全指南 說明使用本產品時必須注意的安全相關要點。

# **線上手冊**

( 使用指南(本指南) 說明各零件的名稱與功能、如何連接各種裝置及進行聲音設定。本指南還有說明如何在不同情況下使 用本產品。

#### **註**

您可從 Yamaha 網站下載這些手冊。Yamaha 網站上有提供最新的手冊資料,請視需要自行取用。 <https://download.yamaha.com/>

# <span id="page-7-0"></span>**產品特色**

此為可透過連接電腦、iPad 或智慧型手機進行直播及其他用途的Live streaming mixer。本產品包含各 種效果與功能,幫助您創造精彩的直播內容。

## ■ 內建直播專用的變聲器

您可對輸入至 CH1 的語音音訊套用各種效果,包括變聲器等功能。使用專用的「AG08 Controller」應 用程式對變聲器的音調特性進行詳細調整。

## **■ 為直播增添更多樂趣的混音墊**

您可使用本裝置上的六個混音墊按鈕,輕鬆加入音效。使用專用的「AG08 Controller」應用程式可變 更各混音墊的音效。

#### n **三個 USB 音訊輸入/輸出聲道並具有用於控制音量的實體推桿設計**

從透過 USB 連接至本裝置的電腦上執行的多個應用程式,可將播放音訊個別指派至本裝置上的 CH3/4、5/6 及 7/8 推桿,並將此音訊混合輸入至本裝置的音訊與混音墊的播放音效,創造出獨具特色 的直播混音效果。此外,本產品上的三個 USB 輸出聲道可個別輸出至電腦上的多個應用程式。例如, 您可將此結合運用,分別為聊天音訊及直播音訊創造最佳的混音效果,讓直播中的來賓和語音聊天達到 更好的效果。

#### ■ 立即切換 CH1 與設定的預設按鈕

您可使用本裝置上的四個預設按鈕,立即切換 CH1 的各種音效設定。 使用「AG08 Controller」專用應用程式可詳細設定各種預設。

#### **■ 多種用於調整聲音特性的內建效果**

您可開啟/關閉本產品上的變聲器(CH1)/放大器模擬器(CH2)、壓縮器/等化器及殘響/延遲。 使用「AG08 Controller」專用應用程式可詳細設定各種效果。

#### ■ 包含「WaveLab Cast」音訊編輯軟體

本產品隨附「WaveLab Cast」的授權。您可使用本軟體來錄製 Podcast 或編輯視訊內容中的音訊。

#### ■ 句含「Cubase AI」DAW 軟體

本產品隨附「Cubase AI」的授權。對於基本音樂製作所需執行的工作,包括錄音、編輯、混音等等, 都可使用本軟體。

#### ■ 使用專用的 AC 變壓器確保穩定的操作

使用隨附的 AC 變壓器確保穩定操作所需的供電。

簡介 > 產品特色

# ■ 使用「AG08 Controller」專用應用程式進行詳細設定。

您可使用「AG08 Controller」自由設定 AG08 內建的 DSP 效果以及 CH1 預設、混音墊樣本等功能。

# <span id="page-9-0"></span>**配件**

本產品隨附的物品如下所列。檢查產品包裝內是否正確附上下列物品。

- AC 變壓器 PA-150B × 1
- USB 纜線 (USB-C 對 USB-C),  $\cdot$  1.5 m  $\times$  1
- $\cdot$  安全指南 × 1
- $\cdot$  入門指南 × 1
- WAVELAB CAST DOWNLOAD INFORMATION  $\times$  1
- $\cdot$  CUBASE AI DOWNLOAD INFORMATION  $\times$  1

# <span id="page-10-0"></span>**安裝 AG08 Controller**

若要使用 AG08 Controller,請從以下網站或 App Store 下載應用程式。

# **Windows/Mac**

<https://www.yamaha.com/2/ag08/>

# **iPad**

在 App Store 中搜尋 AG08 Controller 並安裝。請注意,AG08 Controller 不支援 iPhone。

# **註**

除了以上應用程式,您還需安裝「Yamaha Steinberg USB Driver」,如此您的 Windows 或 Mac 電腦才能辨識本產品。

# <span id="page-11-0"></span>**組件名稱與功能**

# <span id="page-11-1"></span>**背面**

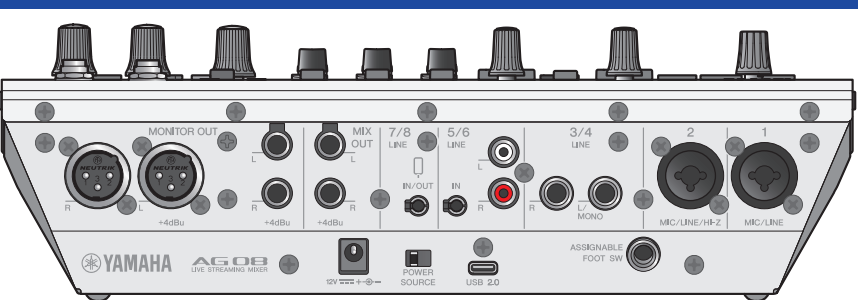

# **後面板的底部**

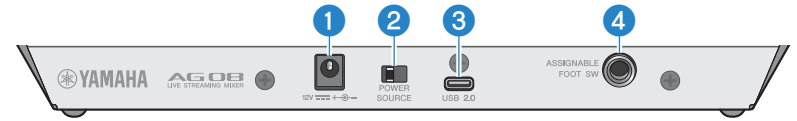

#### a **[12V] DC 插孔**

在此連接隨附的 AC 變壓器。

#### b **[POWER SOURCE] 選擇開關**

選擇用於為本產品供電的插孔。將此設為 [USB 2.0] 側可透過 [USB 2.0] 連接埠為本產品供電,將此設為 [12V] DC 插孔側可透過 [12V] DC 插孔為本產品供電。

## c **[USB 2.0] 插孔(Type C)**

連接電腦或 iPad/iPhone。連接電腦時,電源會從電腦供應至本裝置。連接 iPad/iPhone 時,請將隨附的 AC 變壓器單獨連接至 [12V] DC 插孔。

## **註**

需要使用專用的驅動程式,才能在電腦上使用本產品。從以下網站下載並安裝驅動程式。

( <https://www.yamaha.com/2/ag08/>

# **須知**

- ( 請勿將任何其他裝置連接到電腦、iPad 或 iPhone 以外的 USB 2.0 連接埠。
- 本產品若要使用匯流排供電,需要 5 V / 1.5 A 的電源。如果電力無法維持穩定的供電,請透過 [12V] DC 插孔獨立供電。

#### **使用 USB 連接埠時的注意要點**

- 遵守下列要點,避免將 USB 連接埠連接至其他裝置時發生資料遺失。
- 插入或拔除 USB 纜線前,請遵守下列事項。
	- ( 結束所有應用程式。
	- ( 確定目前沒有從本產品傳送任何資料。
- 拔出纜線後,務必等待至少六秒,再重新插入纜線。快速插拔纜線可能導致故障。

# d **[ASSIGNABLE FOOT SW] 插孔**

在此連接腳踏開關(如 Yamaha FC5,另售)。您可將 INPUT MUTE、TAP TEMPO、VOICE EFFECT 及 OUTPUT DIMMER 功能設為搭配腳踏開關使用。使用 AG08 Controller 應用程式指派這些功能。按下 AG08 Controller 上的選單 [  $\equiv$  ] 按鈕, 然後選擇 Settings → FOOT SW 進行設定。

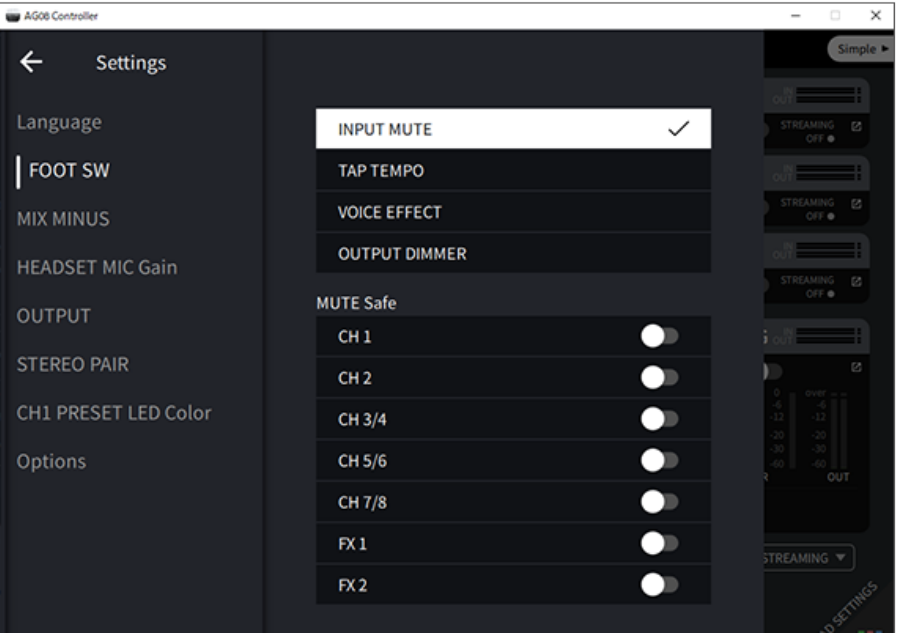

## **後面板的頂部**

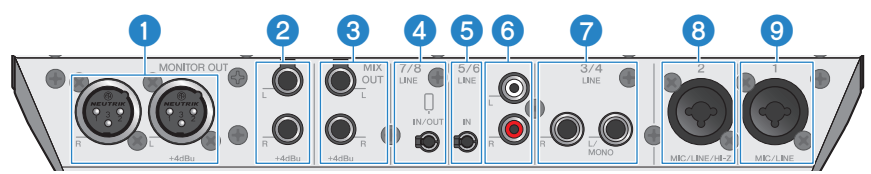

#### **●** [MONITOR OUT] 接頭 (XLR)

在此連接插電監聽喇叭或類似設備。這些相容於 XLR 接頭。

組件名稱與功能 > 背面

#### **<sup>2</sup>** [MONITOR OUT] 插孔 (耳機)

在此連接插電監聽喇叭或類似設備。這些相容於耳機插頭(平衡/非平衡)。

#### **6** [MIX OUT] 插孔 ( 且機)

這些為電子平衡式耳機型輸出插孔,能以立體聲輸出混音訊號。

d **[CH7/8(**P**)LINE IN/OUT] 智慧型手機輸入/輸出插孔(相容於四芯(TRRS)3.5 mm 立體聲 迷你插頭)**

輸入/輸出插孔可用於許多不同情況。相容於四芯立體聲迷你插頭(符合 CTIA)。在此可連接智慧型手機或平 板電腦(例如 Android 裝置),並使用應用程式來新增音效,例如音訊提示或背景音樂。調整已連接裝置的輸 出音量。您可將本產品的音訊訊號傳送至已連接的裝置。

e **[CH5/6 LINE IN] 插孔(相容於三芯(TRS)3.5 mm 立體聲迷你插頭)**

在此連接電子樂器、音訊裝置或其他線路位準設備。相容於立體聲迷你插頭纜線。

#### f **[CH5/6 LINE IN] 插孔(RCA 腳型)**

在此連接電子樂器、音訊裝置或其他線路位準設備。聲道 5/6 使用 RCA 腳型插頭。三芯 (TRS) 3.5 mm 立體聲 迷你插頭優先於 RCA 腳型插頭。您無法同時使用這兩種。

#### **<sup>●</sup>** [CH3/4 LINE] 插孔. (耳機型)

在此連接電子樂器、音訊裝置或其他線路位準設備。聲道 3/4 使用耳機插頭。

#### **8** [CH2 MIC/LINE/HI-Z] 插孔

在此連接麥克風、電子樂器或其他裝置。同時相容於 XLR 和耳機插頭。 您也可在此連接具有高輸出阻抗的裝置,例如電吉他或貝斯。

## **9** [CH1 MIC/LINE] 插孔

在此連接麥克風、電子樂器或其他裝置。同時相容於 XLR 和耳機插頭。

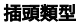

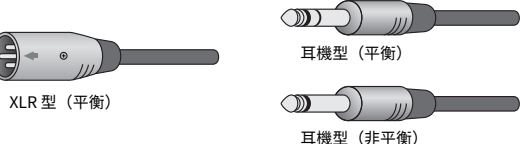

#### **將輸出訊號指派至輸出**

**註**

您可使用 AG08 Controller 應用程式變更要輸出至 [MONITOR OUT] 插孔/接頭、[MIX OUT] 插孔及 [CH7/8 LINE IN/OUT] 插孔 的訊號。

組件名稱與功能 > 背面

( [MONITOR OUT] 插孔的輸出 在 AG08 Controller 應用程式中,使用 Detail 模式畫面右下角顯示的 MONITOR OUT 設定。

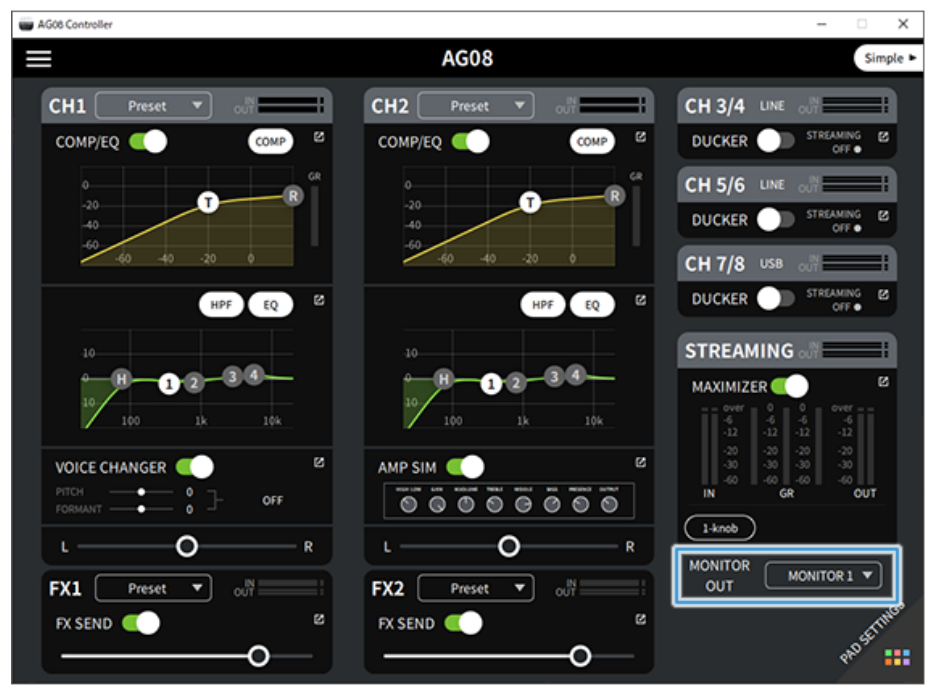

組件名稱與功能 > 背面

( [MIX OUT] 插孔和 [CH7/8 LINE IN/OUT] 插孔的輸出

按下 AG08 Controller 上的選單 [■] 按鈕,然後選擇 Settings → OUTPUT 進行設定。

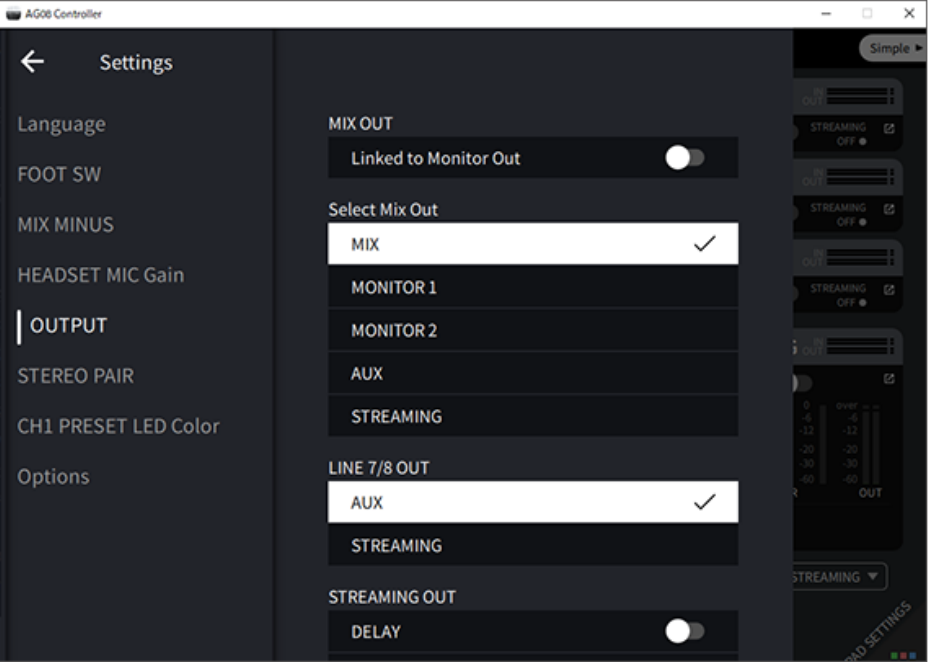

關於 MIX、MONITOR1、MONITOR2、AUX 及 STREAMING 的訊號,請參考方塊圖。

# <span id="page-16-0"></span>**正面**

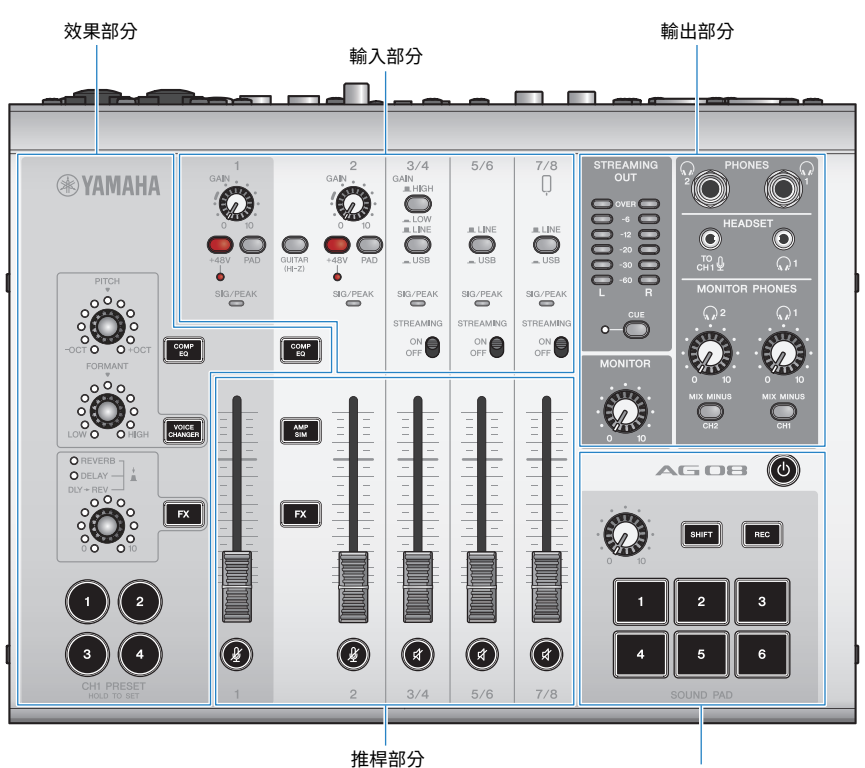

混音墊部分

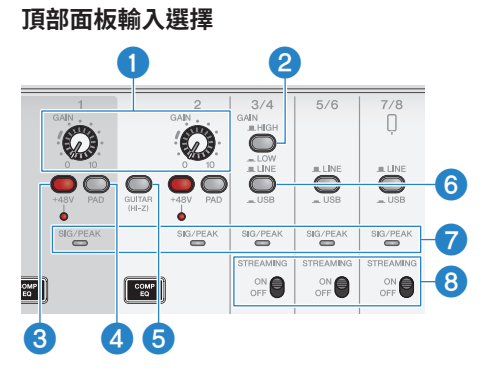

### **0** [GAIN] 旋鈕

決定各聲道的基本音量。調整旋鈕,讓 [SIG/PEAK] LED 僅在您大聲歌唱或彈奏時短暫亮起紅色。

#### **2 「GAIN HIGH/LOWI 選擇開關**

決定聲道 3/4 的基本音量。如果 [SIG/PEAK] LED 持續亮起紅色或聲音失真,請將此設為 LOW ( $\square$ )。

#### **註**

在切換 [GAIN HIGH/LOW] 選擇開關前,將聲道推桿轉到最低設定。這是因為切換開關時您可能聽見雜訊。

#### **<sup>6</sup>** 幻象 [+48V] 開關/[+48V] LED

當此開關開啟(▲)時, [+48V] LED 會閃爍且 DC +48V 幻象電源會供應到已連接用於聲道 1 和 2 之麥克風/ 線路輸入插孔的 XLR 插頭。

使用電容式麥克風時,請開啟此開關。

#### **註**

- ( 如果不需要幻象電源,請關閉開關。
- 為避免本產品或外部裝置發生故障及避免出現雜訊,將不支援幻象電源的裝置連接至聲道 1 或 2 前,請關閉此開關。
- 為避免本產品或外部裝置發生故障及避免出現雜訊,請勿在開關開啟時將纜線插入聲道 1 或 2 或從中拔除插頭。
- 為避免本產品或外部裝置發生故障及避免出現雜訊,只有在聲道 1/2 推桿位於最低設定時,才可開啟/關閉幻象電源。

#### d **[PAD] 開關**

這些開關會使輸入訊號位準衰減。

如果輸入音訊聲音失真或太大聲,請開啟這些開關。

#### e **[GUITAR (HI-Z)] 開關**

使用此開關將聲道 2 的輸入阻抗變更為開啟(▲)或關閉(■)。將高輸出阻抗的樂器(例如電吉他或貝 斯)直接連接至聲道 2 時,請將此設為開啟。如果您要使用此開關的「開啟」設定,請將樂器連接至具有非平 衡耳機接頭的本產品。如果使用平衡纜線,產品將無法正常運作。

# **警告**

在切換此開關前,請將 [MONITOR] 旋鈕和 [MONITOR PHONES] [ $\Omega$ ] 旋鈕等輸出控制項設為最低設定。這是因為音量可 能突然變大聲,這可能傷害您的聽力或導致外部裝置故障。

#### f **[LINE/USB] 選擇開關**

這些開關可在聲道 3/4、5/6 及 7/8 類比輸入插孔的音訊來源與 USB 連接埠的輸入音訊之間切換。關於將此切換 至 USB 會有什麼影響的詳細資訊,請參閱["連接電腦並進行設定\(Windows\)" \(p.25\)](#page-24-1)中的「電腦設定」或 ["連接電腦並進行設定\(Mac\)" \(p.28\)](#page-27-0)中的「電腦設定」。

# **警告**

切換這些開關前,請調整音量。這是因為音量可能根據您連接的裝置而突然變大聲,這可能傷害您的聽力或導致外部裝置 故障。

#### g **[SIG/PEAK] LED**

使用這些指示燈檢查輸入訊號位準。若要將適當音量的音訊傳送至電腦,請調整各聲道的位準,使綠色 LED 亮 起,且紅色 LED 僅在有高音量輸入時短暫亮起。

#### h **[STREAMING ON/OFF] 開關**

這些開關會將輸出切換至聲道 3/4、5/6 及 7/8 的直播匯流排(STREAMING 匯流排)。

# **推桿部分**

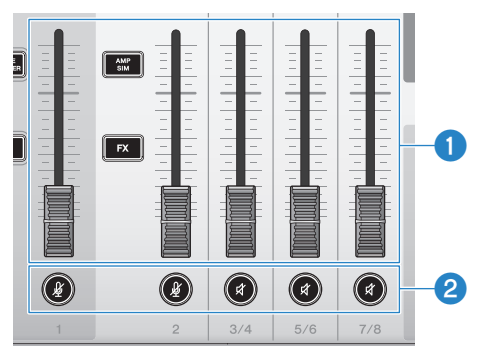

#### a **聲道推桿**

調整來自聲道 1–8 之音訊輸入的輸出位準。

## **註**

當聲道 1 和 2 連結作為 STEREO PAIR[\(p.66](#page-65-1))時,使用聲道 1 推桿調整聲道 1 和 2 輸出位準。聲道 2 推桿操作會停用。

#### b **(**m**)(**s**)靜音按鈕**

將靜音功能切換為開啟 (LED 亮起紅色)或關閉 (LED 變暗) 。當您想在直播期間稍作休息或處於其他類似情 況時,可使用此按鈕將聲音靜音。

## **註**

- ( 使用 INPUT MUTE 功能與腳踏開關將聲道靜音時,LED 會閃爍。
- 當聲道 1 和 2 連結作為 STEREO PAIR([p.66\)](#page-65-1)時,聲道 1/2 靜音按鈕會同時將靜音切換為開啟/關閉。

# **效果部分**

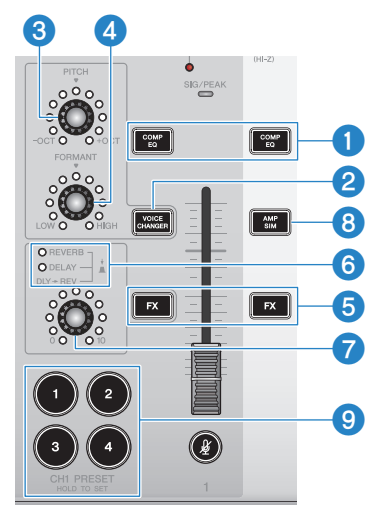

#### a **[COMP EQ] 按鈕**

這些按鈕可將聲道 1/2 壓縮器和等化器切換為開啟/關閉。此預設為直播的最佳設定。這可減少低音中的不必 要噪音,有助於使輸入音量變得更滑順流暢。

#### **註**

當聲道 1 和 2 連結作為 STEREO PAIR[\(p.66](#page-65-1))時,聲道 1/2 [COMP EO] 按鈕會同時切換為開啟/關閉。

#### **2 [VOICE CHANGER] 按鈕**

將聲道 1 的變聲器功能切換為開啟/關閉。

#### **註**

當聲道 1 和 2 連結作為 STEREO PAIR[\(p.66](#page-65-1))時,變聲器功能會關閉目 [VOICE CHANGER] 按鈕會變暗。

#### c **[PITCH] 旋鈕**

轉動此旋鈕可調整聲道 1 聲音的音調。您可在上下一個八度音的範圍內調整音調。

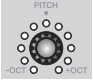

當參數值為零時,僅中間 LED 會亮起。

#### **註**

當聲道 1 和 2 連結作為 STEREO PAIR [\(p.66](#page-65-1)) 時,[PITCH] 旋鈕會停用且 LED 會變暗。

#### d **[FORMANT] 旋鈕**

轉動此旋鈕可調整聲道 1 聲音的共振峰。將此轉向 LOW 轉向可讓聲音更男性化,轉向 HIGH 則讓聲音更女性 化。

#### **註**

當聲道 1 和 2 連結作為 STEREO PAIR [\(p.66](#page-65-1)) 時,[FORMANT] 旋鈕會停用且 LED 會變暗。

#### e **[FX] 按鈕**

將從聲道 1 傳送至 FX 1 及從聲道 2 傳送至 FX 2 切換為開啟/關閉。

#### **註**

- 當在傳送關閉期間透過腳踏開關使用 INPUT MUTE 時,LED 會閃爍。
- 當聲道 1 和 2 連結作為 STEREO PAIR([p.66\)](#page-65-1)時,聲道 1/2 [FX] 按鈕會同時切換為開啟/關閉。

#### **6 FX TYPE** ([REVERB]/[DELAY]/[DLY→REV]) LED

使用這些指示燈可查看聲道 1 的 FX 效果類型。

當選擇 REVERB 時,REVERB 指示燈會亮起;當選擇 DELAY 時,DELAY 指示燈會亮起;當選擇 DLY→REV (DELAY→REVERB)時,兩個指示燈皆會亮起。

#### g **FX SEND 旋鈕**

使用這些旋鈕可控制聲道 1 FX1 的傳送音量。 按下這些旋鈕可切換聲道 1 FX 1 的效果類型。

#### **8** [AMP SIM] 按鈕

將聲道 2 的放大器模擬器功能切換為開啟/關閉。放大器模擬器可經由放大器重現電吉他的彈奏聲音。這可模 擬在您直接連接電吉他時聽見的特有放大器「失真」聲音。

當聲道 1 和 2 連結作為 STEREO PAIR[\(p.66](#page-65-1))時,放大器模擬器功能會關閉且 [AMP SIM] 按鈕會變暗。

#### i **[CH1 PRESET] [1]–[4] 按鈕**

使用這些按鈕可將聲道 1 的效果組合登錄為預設,並於之後重新叫用。重新叫用預設時,對應的按鈕會亮起。 您可儲存四組預設。透過 AG08 Controller,您可為按鈕 LED 選擇六種不同的顏色。使用 AG08 Controller 變更 LED 顏色。關於如何登錄預設的說明,請參[閱"使用預設" \(p.64\)。](#page-63-0)

#### **註**

當聲道 1 和 2 連結作為 STEREO PAIR[\(p.66](#page-65-1))時,預設登錄和重新叫用功能會關閉且預設按鈕會變暗。

#### **頂部面板輸出部分**

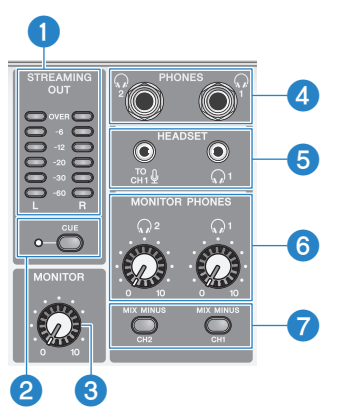

#### **1 ISTREAMING OUTILED 位準表**

這些位準表顯示串流匯流排(STREAMING 匯流排)所使用的訊號位準。各水平位準表會在超過其訊號位準(顯 示於中央,以 dB 為單位)時亮起。當訊號位準超過 0 dB 時,OVER LED 會亮起紅色。

## **2 「CUEI 開關**

當此開啟時,STREAMING OUT 訊號會同時輸出至 MONITOR PHONES 1 和 2,且開關左側的指示燈會亮起。當 您想查看耳罩式耳機的串流訊號時,請將此開啟。

#### c **[MONITOR] 旋鈕**

調整傳送至與 [MONITOR OUT] 接頭連接之裝置的音訊音量。

#### d **[PHONES 1(**H**)/PHONES 2(**H**)] 插孔(耳機型)**

在此連接耳罩式耳機。相容於立體聲耳機插頭。使用具有立體聲迷你插頭的耳罩式耳機或耳機時,您也可使用  $[HEADSET]$  耳罩式耳機 $[Q]$  輸出插孔。

## e **[HEADSET] 麥克風 [ ] 輸入插孔**

在此連接頭戴式耳麥。一般而言,插頭為粉紅色。從此插孔輸入的音訊會傳送至聲道 1。

#### **註**

 $\mathbb R$ 麥克風插頭連接至 [HEADSET] 麥克風 [ $\mathbb S^{\Omega_1}\mathbb Q$ ] 輸入插孔時,已連接至 [CH1 MIC/LINE] 插孔之裝置的音訊會靜音。

使用 AG08 Controller 設定來自 [HEADSET] 麥克風 [ $\mathrm{G}_1^\Omega \Phi$ ] 輸入插孔之訊號輸入的增益,而非使用頂部面板上的聲道 1 [GAIN] 旋  $\widetilde{H}$ 。按下 AG08 Controller 應用程式上的選單 [  $\blacksquare$  ] 按鈕,然後撰擇 Settings → HEADSET MIC Gain 進行設定。

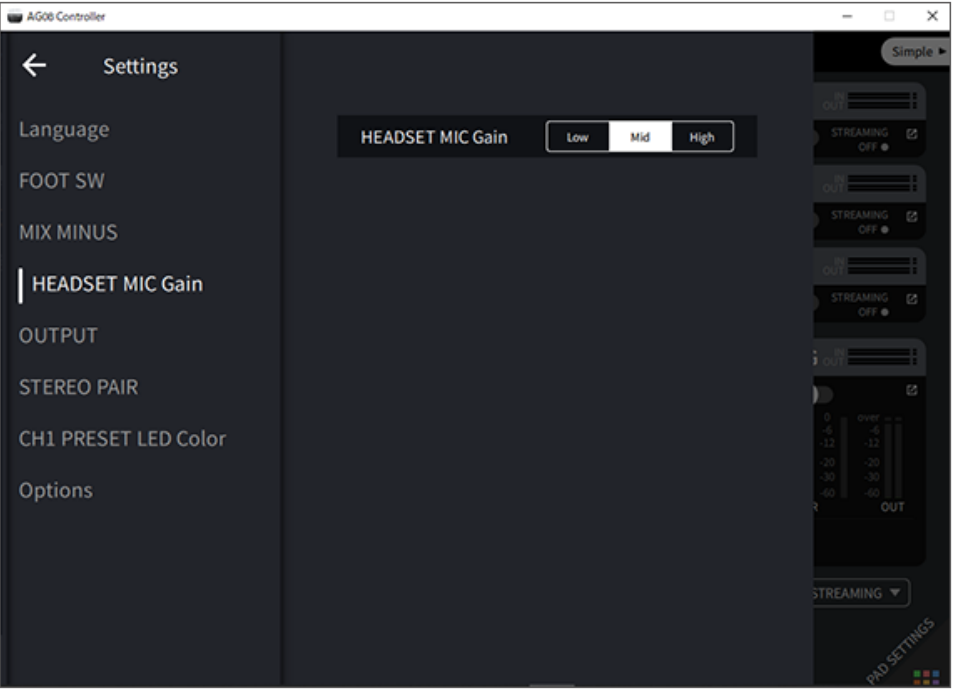

#### $[HEADSET]$  耳罩式耳機  $[Q]$  輸出插孔

在此連接頭戴式裝置的耳機。一般而言,插頭為淺綠色。輸出的音訊與耳罩式耳機 [<<) 輸出插孔的音訊相同。

## **6** [MONITOR PHONES 1 ( $\Omega$ ) /MONITOR PHONES 2 ( $\Omega$ ) ] 旋鈕

這些旋鈕可調整已連接至耳罩式耳機 [PHONES 1 ( $\Omega$ ) /PHONES 2 ( $\Omega$ ) ] 插孔或 [HEADSET] 耳罩式耳機 [H] 輸出插孔之耳罩式耳機的音量。

#### g **[MIX MINUS CH1/MIX MINUS CH2] 開關**

當此開啟 (■) 時,輸入至聲道 1 和 2 的聲音不會輸出至 [PHONES 1 (ω) /PHONES 2 (ω) 1 插孔 (監聽 關閉)。不想在監聽期間聽見自己聲音時,請使用此功能。

例如,在直播期間或錄音時,如果不需要聽見自己的聲音或演奏,請開啟 [MIX MINUS] 開關。

- 您可使用 AG08 Controller 應用程式來新增不要在監聽期間輸出的聲道。按下 AG08 Controller 上的選單 [ $\blacksquare$ ] 按鈕,然後選 擇 Settings → MIX MINUS 進行設定。
- 當聲道 1 和 2 與 STEREO PAIR 連結且您將此開啟( )時,不論 AG08 Controller 中的設定為何,聲道 1 或 2 都不會在監 聽時輸出。

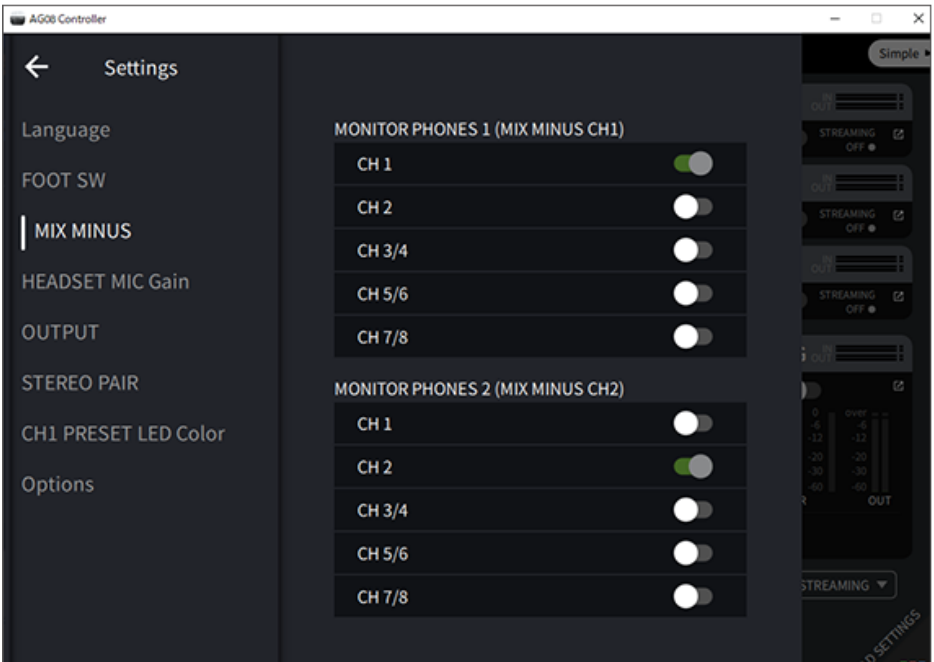

# **頂部面板混音墊部分**

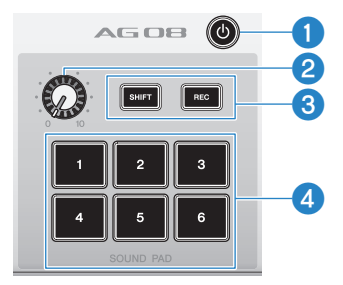

# a **[**z**](待機/開啟)開關**

在電源待機與開啟之間切換。若要在電源開啟時將此設為待機,請長按開關至少兩秒。大約需要八秒才能完全 切換至待機。

## **須知**

• 在待機與開啟之間快速切換此開關可能導致產品故障。將開關切換為待機後,務必等待至少六秒,再重新切換開關。

# **註**

當電腦的電源供應不足時,開關會閃爍。

#### **2 混音墊音量旋鈕**

調整混音墊的音訊輸出音量。

#### **8** [SHIFT]/[REC] 按鈕

使用 [SHIFT]/[REC] 按鈕搭配 [SOUND PAD] 按鈕可進行混音墊錄音。如需詳細資訊,請參閱["錄製到混音](#page-58-0) [墊" \(p.59\)](#page-58-0)。

#### d **[SOUND PAD] [1]–[6] 按鈕**

這些按鈕可播放/錄製音訊檔案,例如您先前登錄的音效。您可使用這些按鈕錄製本裝置上的混音墊資料,或 使用 AG08 Controller 應用程式匯入音訊檔案。透過 AG08 Controller,您可為按鈕 LED 選擇六種不同的顏色。 使用 AG08 Controller 變更 LED 顏色。如需登錄混音墊資料的資訊,請參[閱"使用混音墊" \(p.57\)。](#page-56-0)

# <span id="page-24-0"></span>**開始使用本產品**

# <span id="page-24-1"></span>**連接電腦並進行設定(Windows)**

首先,您必須從以下 Yamaha 網站下載並安裝「Yamaha Steinberg USB Driver」,您的電腦才能辨識 本產品。

<https://www.yamaha.com/2/ag08/>

#### **註**

- 關於安裝步驟,請參閱已下載壓縮檔案內的安裝指南。
- ( 如需相容作業系統的清單,請瀏覽上述 Yamaha 網站。
	- 1 **從電腦拆下滑鼠與鍵盤以外的所有 USB 裝置。**
	- 2 **確定本產品及已連接裝置的音量都已經關閉。**
	- 3 將隨附的 AC 變壓器連接至後面板上的 [12V] DC 插孔,並將 [POWER SOURCE] 選 **擇開關滑到 [12V] DC(左側)。**

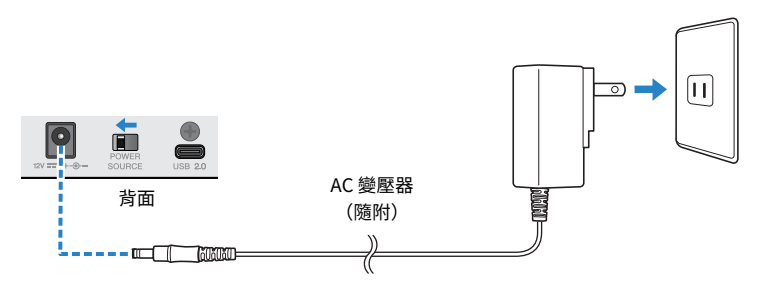

4 **安裝驅動程式後,使用隨附的 USB 纜線連接本產品與電腦。**

直接連接裝置,無需使用 USB 集線器。

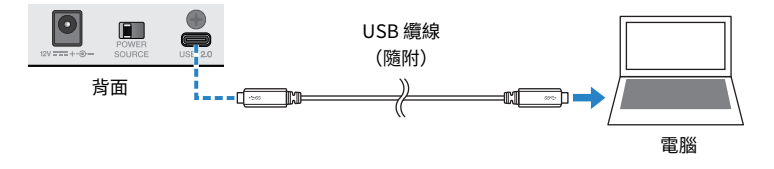

#### **註**

如果使用沒有 USB-C 連接埠的電腦,請使用市售的 USB-A 對 USB-C 纜線連接裝置。

5 **開啟 [**z**](待機/開啟)開關。**

# 6 **在本裝置頂部面板上的 LED 燈動態效果結束後,檢查本產品 [**z**](待機/開啟)開關 的 LED 是否亮起。**

如果安裝驅動程式前已連接裝置,請繼續並安裝驅動程式。

#### **電腦設定**

將電腦的輸出/輸入設定變更為「AG08」。

1 **從「工作列」開啟「搜尋」方塊。**

「搜尋」方塊的開啟方式可能根據您的電腦設定而有不同。

- 2 **將「音效」輸入至「搜尋」方塊畫面,然後從出現的選單中選擇「音效設定」。**
- 3 **在「音效」畫面上,選擇 輸出 中的 [CH3/4 (Yamaha AG08)],並使用本產品聲道 3/4 的 [LINE/USB] 選擇開關選擇「USB」。**

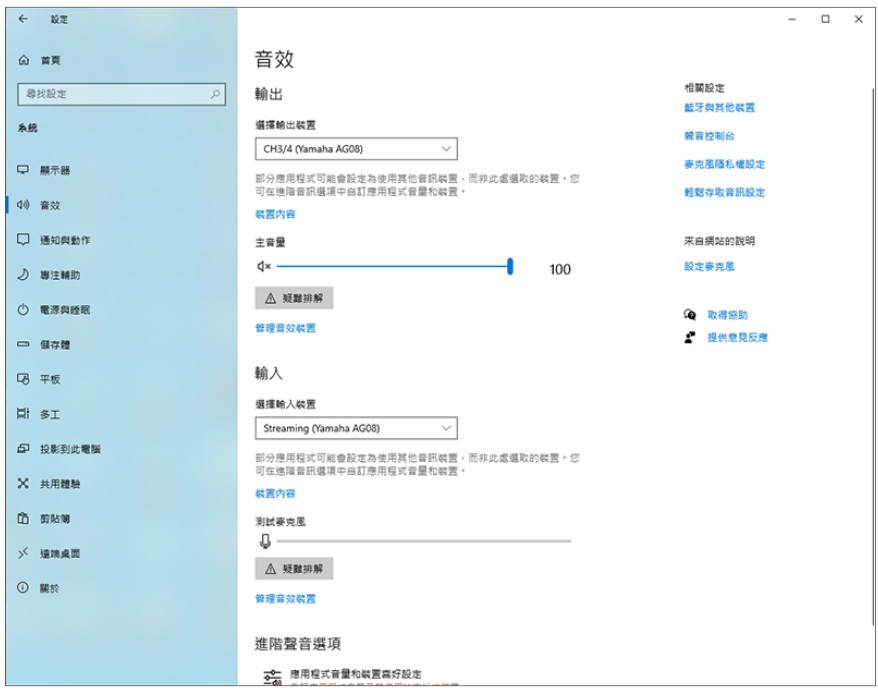

#### **註**

- 在步驟 3 中,當您在 輸出 選擇 [CH5/6 (Yamaha AG08)] 時,電腦會開始輸出至本產品聲道 5/6 的 USB 輸入端。使 用本產品聲道 5/6 的 [LINE/USB] 選擇開關選擇「USB」。
- 在步驟 3 中,當您在 輸出 選擇 [CH7/8 (Yamaha AG08)] 時,電腦會開始輸出至本產品聲道 7/8 的 USB 輸入端。使 用本產品聲道 7/8 的 [LINE/USB] 選擇開關選擇「USB」。
- ( 用於匯入或調整聲音的 AG08 Controller 應用程式 SOUND PAD 音訊檔案會根據這些設定而輸出。

開始使用本產品 > 連接電腦並進行設定(Windows)

# 4 **在「音效」畫面上,將輸入設為「Streaming (Yamaha AG08)」。**

從本產品輸出的 STREAMING OUT(直播混音)會輸入至電腦。

**註**

- 在步驟 4 中,當您將輸入設為 [Voice (Yamaha AG08)] 時,只有聲道 1 和聲道 2 混音會輸入至電腦。
- 在步驟 4 中,當您將輸入設為 [AUX (Yamaha AG08)] 時,本產品的 AUX OUT(詳見方塊圖)會輸入至電腦。

**註**

本產品可使用 USB-C 對 USB-C 纜線由具備可供應至少 5 V/1.5 A 電流之 USB Type-C 連接埠的電腦供電,無需連接 AC 變壓器。

- 1) 從電腦拆下滑鼠與鍵盤以外的所有 USB 裝置。
- 2) 確定本產品及已連接裝置的音量都已經關閉。
- 3) 安裝驅動程式後,使用隨附的 USB 纜線連接本產品與電腦,並將後面板上的 [POWER SOURCE] 選擇開關滑到 [USB 2.0] 連接埠側(右側)。

直接連接裝置,無需使用 USB 集線器。

- 4) 開啟 [z](待機/開啟)開關。
- 5) 在本裝置頂部面板上的 LED 燈動態效果結束後,檢查本產品 [o] (待機/開啟) 開關的 LED 是否亮起。 如果安裝驅動程式前已連接裝置,請繼續並安裝驅動程式。

|當電腦供應的電力不足時,本產品 [b](待機/開啟)開關的 LED 會閃爍,且本產品無法正常啟動。在此情況下,使 用隨附的 AC 變壓器。

# <span id="page-27-0"></span>**連接電腦並進行設定(Mac)**

首先,您必須從以下 Yamaha 網站下載並安裝「Yamaha Steinberg USB Driver」,您的電腦才能辨識 本產品。

<https://www.yamaha.com/2/ag08/>

#### **註**

- 關於安裝步驟,請參閱已下載壓縮檔案內的安裝指南。
- ( 如需相容作業系統的清單,請瀏覽上述 Yamaha 網站。
	- 1 **從電腦拆下滑鼠與鍵盤以外的所有 USB 裝置。**
	- 2 **確定本產品及已連接裝置的音量都已經關閉。**
	- 3 **將隨附的 AC 變壓器連接至後面板上的 [12V] DC 插孔,並將 [POWER SOURCE] 選 擇開關滑到 [12V] DC(左側)。**

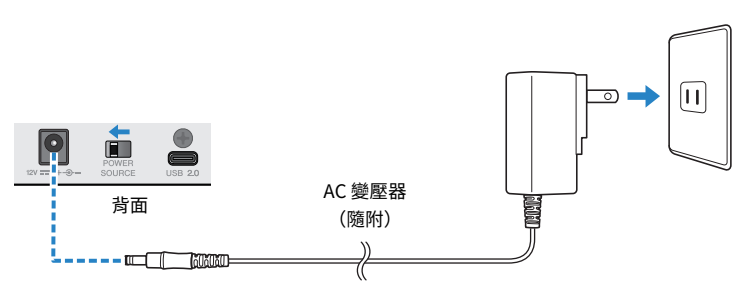

# 4 **使用隨附的 USB 纜線連接本產品與電腦。**

直接連接裝置,無需使用 USB 集線器。

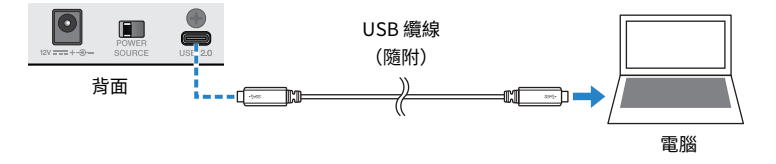

#### **註**

如果使用沒有 USB-C 連接埠的 Mac,請使用市售的 USB-A 對 USB-C 續線連接裝置。

5 在本裝置頂部面板上的 LED 燈動態效果結束後,檢查本產品 [b] (待機/開啟)開關 **的 LED 是否亮起。**

#### **電腦設定**

- 1 **開啟「Finder」→「前往」→「應用程式」→「工具程式」→「音訊 MIDI 設定」。**
- 2 **從 音訊裝置 畫面左側的清單中,選擇 [Yamaha AG08 Streaming / CH3-4]。**

如果沒有顯示「 音訊裝置 書面,從「視窗」選單選擇「顯示音訊裝置」即可顯示。

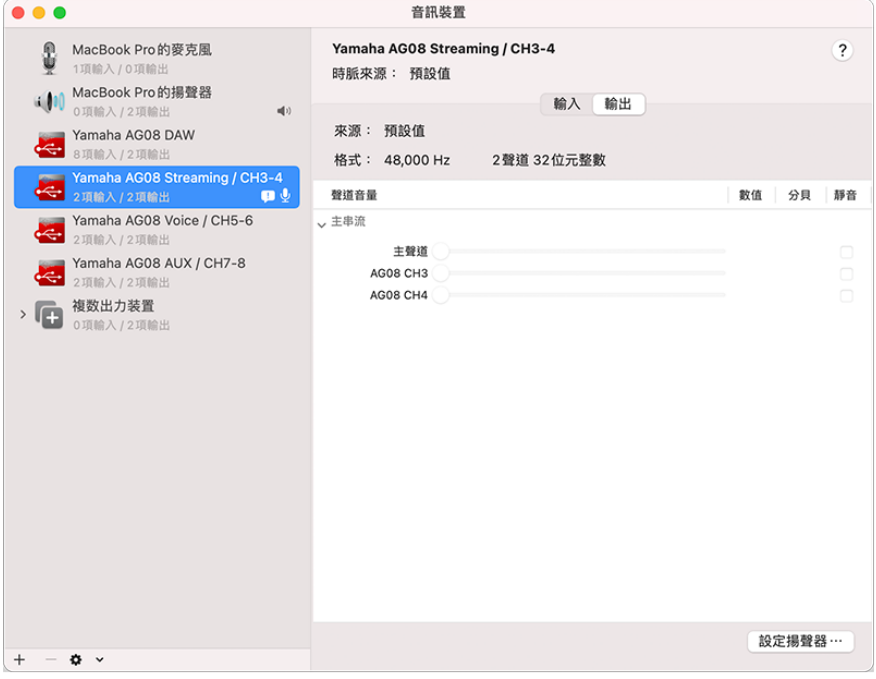

3 **按下畫面左下角的 [ ] 並選擇「使用此裝置來輸出聲音」。**

# 4 **同樣地,選擇「使用此裝置來輸入聲音」。**

一旦完成步驟 3 和 4,將會顯示清單中 [Yamaha AG08 Streaming / CH3-4] 右下角的麥克 風和喇叭圖示。

# 5 **從本產品輸出的 STREAMING OUT(直播混音)會輸入至電腦,且電腦會開始輸出 至本產品聲道 3/4 的 USB 輸入端。使用本產品聲道 3/4 的 [LINE/USB] 選擇開關選 擇「USB」。**

**註**

- 在步驟 2 中,當您選擇 [Yamaha AG08 Voice / CH5-6] 時,只有本產品的聲道 1 和聲道 2 混音會輸入至電腦,且電 腦會開始輸出至本產品聲道 5/6 的 USB 輸入端。使用本產品聲道 5/6 的 [LINE/USB] 選擇開關選擇「USB」。
- 在步驟 2 中,當您選擇 [Yamaha AG08 AUX / CH7-8] 時,本產品的 AUX OUT(詳見方塊圖)會輸入至電腦,且電 腦會開始輸出至本產品聲道 7/8 的 USB 輸入端。使用本產品聲道 7/8 的 [LINE/USB] 選擇開關選擇「USB」。
- ( 用於匯入或調整聲音的 AG08 Controller 應用程式 SOUND PAD 音訊檔案會根據這些設定而輸出。

## 6 **結束「音訊 MIDI 設定」。**

**註**

本產品可使用 USB-C 對 USB-C 纜線由具備可供應至少 5 V/1.5 A 電流之 USB Type-C 連接埠的電腦供電,無需連接 AC 變壓器。

- 1) 從電腦拆下滑鼠與鍵盤以外的所有 USB 裝置。
- 2) 確定本產品及已連接裝置的音量都已經關閉。
- 3) 安裝驅動程式後,使用隨附的 USB 纜線連接本產品與電腦,並將後面板上的 [POWER SOURCE] 選擇開關滑到 [USB 2.0] 連接埠側(右側)。

直接連接裝置,無需使用 USB 集線器。

- 4) 開啟 [z](待機/開啟)開關。
- 5) 在本裝置頂部面板上的 LED 燈動態效果結束後,檢查本產品 [o] (待機/開啟) 開關的 LED 是否亮起。 如果安裝驅動程式前已連接裝置,請繼續並安裝驅動程式。

當電腦供應的電力不足時,本產品 [b] (待機/開啟) 開關的 LED 會閃爍,且本產品無法正常啟動。在此情況下,使 用隨附的 AC 變壓器。

# <span id="page-30-0"></span>**連接 iPad/iPhone**

此處說明如何透過連接 iPad/iPhone 來為本裝置供電。

# **事前準備**

- Apple Lightning 對 USB 3 相機轉接器 和市售的 USB-A 對 USB-C 纜線 (適用於具有 Lightning 接頭 的 iPad 和 iPhone)
- ( Apple USB-C Digital AV 多埠轉接器 和隨附的 USB-C 對 USB-C 充電線(使用具有 USB-C 接頭的 iPad/iPhone 時)

## **註**

- 當本產品用於串流或長時間使用時,手邊備妥用於供電 iPad/iPhone 的電源供應器。
- 如需相容作業系統的清單,請瀏覽以下 Yamaha 網站。
- ( <https://www.yamaha.com/2/ag08/>
- 1 **確定本產品及已連接裝置的音量都已經關閉。**
- 2 **將隨附的 AC 變壓器連接至後面板上的 [12V] DC 插孔,並將 [POWER SOURCE] 選 擇開關滑到 [12V] DC(左側)。**

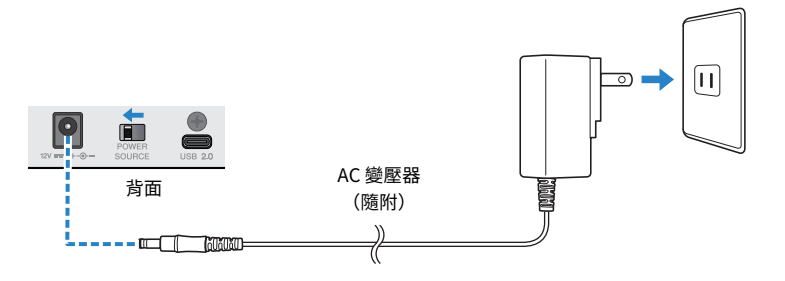

- 3 **開啟 [**z**](待機/開啟)開關。**
- 4 **在本裝置頂部面板上的 LED 燈動態效果結束後,檢查本產品 [**z**](待機/開啟)開關 的 LED 是否亮起。**
- 5 **使用市售的 USB-A 對 USB-C 纜線連接本產品與 Apple Lightning 對 USB 3 相機轉 接器。**

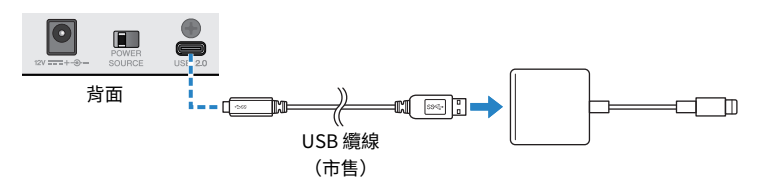

# 6 **將 Apple Lightning 纜線連接至 iPad/iPhone。**

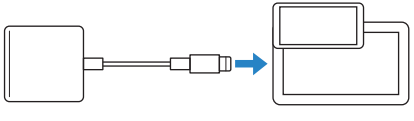

iPad/iPhone

**註**

如果使用具有 USB-C 接頭的 iPad/iPhone,請使用 Apple USB-C Digital AV 多埠轉接器。您也可以使用隨附的 USB-C 纜線直接連接 iPad/iPhone 與本產品。不過,iPad/iPhone 的使用時間將會受該裝置剩餘電池電量的限制。

一旦連接本產品,iPad/iPhone 即會自動辨識。

無需在 iPad/iPhone 上進行任何設定。

# <span id="page-32-0"></span>**連接 Android 裝置**

此處說明如何透過連接 Android 裝置 來為本裝置供電。

# **事前準備**

( 3.5 mm 4 芯立體聲迷你纜線

# **註**

- ( 本產品無法透過 USB 纜線輸入/輸出音訊。
- ( 傳送到 Android 裝置的音訊訊號為單聲道。
- ( 當本產品用於串流或長時間使用時,手邊備妥用於供電 Android 裝置 的電源供應器。
	- 1 **確定本產品及已連接裝置的音量都已經關閉。**
	- 2 **將隨附的 AC 變壓器連接至後面板上的 [12V] DC 插孔,並將 [POWER SOURCE] 選 擇開關滑到 [12V] DC(左側)。**

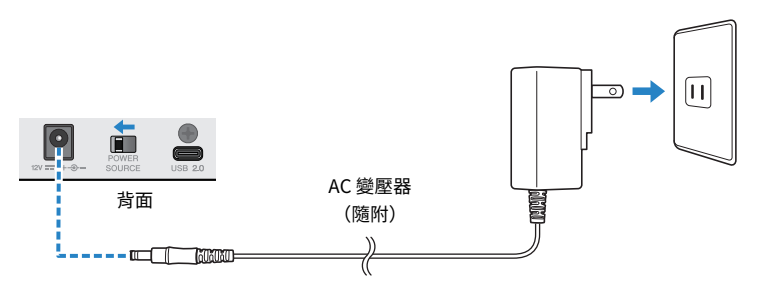

- 3 **開啟 [**z**](待機/開啟)開關。**
- 4 **在本裝置頂部面板上的 LED 燈動態效果結束後,檢查本產品 [**z**](待機/開啟)開關 的 LED 是否亮起。**
- 5 **使用 3.5 mm 四芯(TRRS)立體聲迷你纜線,將 [CH7/8(**P**)LINE IN/OUT] 智慧 型手機輸入/輸出插孔連接至 Android 裝置的頭戴式裝置插孔。**

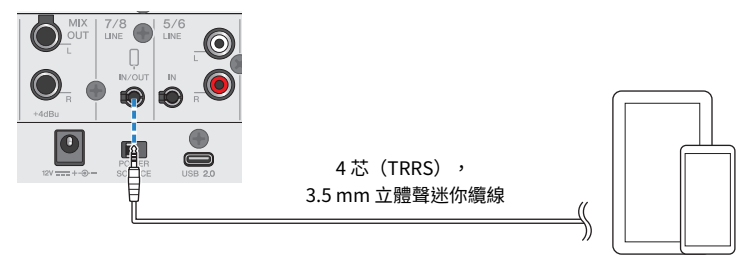

Android 裝置

- 如果 Android 裝置沒有連接立體聲迷你插頭的插孔,您需要使用轉接線。
	- •例如,對於使用 USB-C 連接埠來輸入/輸出音訊的 Android 裝置,您需要 USB-C 對 3.5 mm 四芯(TRRS)耳 機插孔轉接線。
- 請使用四芯(TRRS)立體聲迷你纜線,不可使用雙芯或三芯(TS/TRS)纜線。

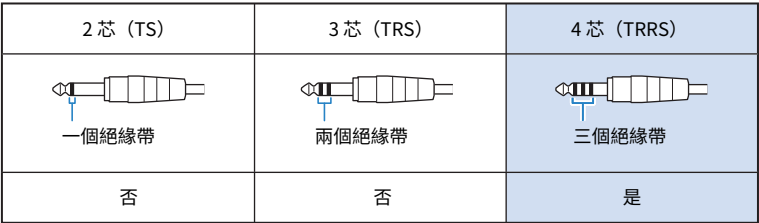

一旦連接,您的音樂播放或錄音應用程式就會測試是否正在輸入及輸出音訊。

# <span id="page-34-0"></span>**使用本產品進行直播(17LIVE、Twitch、 YouTube Live)**

# <span id="page-34-1"></span>**本產品搭配電腦使用**

此處說明如何使用本產品與 Windows 電腦或 Mac 進行設定,以及針對在 17LIVE、Twitch、YouTube Live 或其他類似服務進行語音或演唱直播執行所需的操作。(17LIVE、Twitch 及 YouTube Live 是串流 應用程式的名稱。)

# **事前準備**

- ( 本產品
- ( Windows 或 Mac 電腦(已安裝 AG08 Controller 及直播應用程式)
- 從下列網站安裝「AG08 Controller」應用程式。 <https://www.yamaha.com/2/ag08/>
- 耳罩式耳機或耳機(PHONES 1:立體聲耳機插頭或 3.5 mm 立體聲迷你插頭)(PHONES 2:立體 聲耳機插頭)
- ( USB-C 對 USB-C 纜線(隨附)或市售的 USB-A 對 USB-C 纜線
- ( AC 變壓器(隨附)
- ( 麥克風

# 1 **將本裝置連接至電腦。**

參考「開始使用本產品」→「連接電腦並進行設定(Windows)/(Mac)」進行連接。

- "連接雷腦並進行設定 (Windows) " (p.25)
- "連接雷腦並進行設定 (Mac) " (p.28)

**將耳罩式耳機或耳機連接至輸出插孔。**

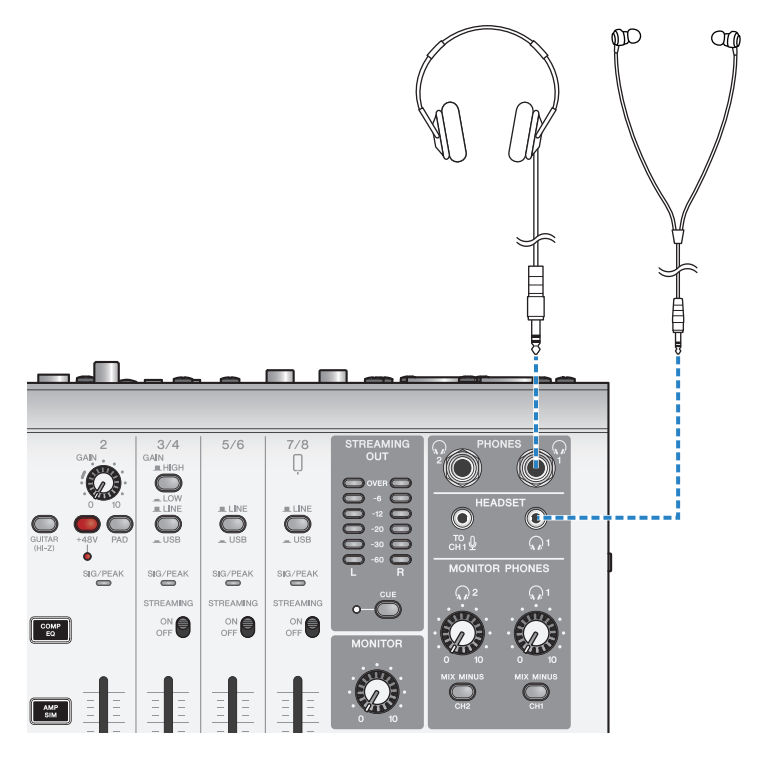
使用本產品進行直播(17LIVE、Twitch、YouTube Live) > 本產品搭配電腦使用

3 **將麥克風連接至聲道 1 麥克風/線路輸入插孔。**

將頭戴式裝置麥克風連接至 [HEADSET] 麥克風輸入插孔。

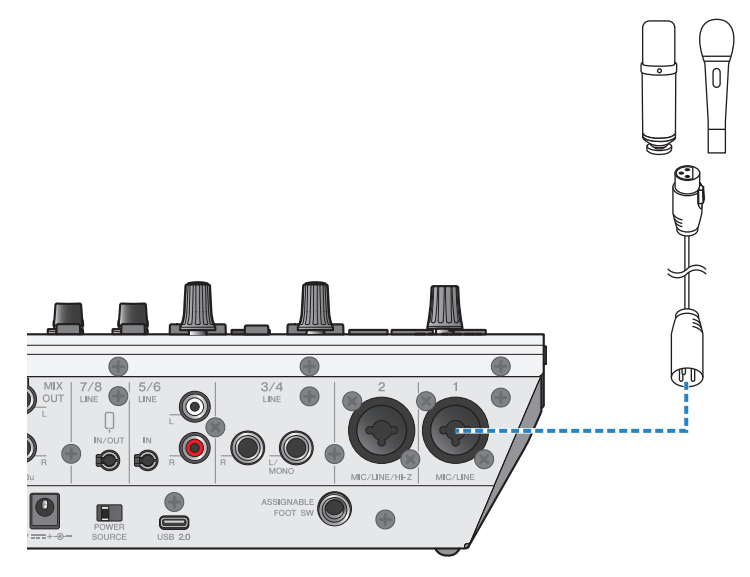

現在已完成這些連接,請進行本裝置的設定。

4 **開啟 [**z**](待機/開啟)開關。**

## 5 **在 AG 上進行設定。**

依下列說明對前面板各開關進行設定。

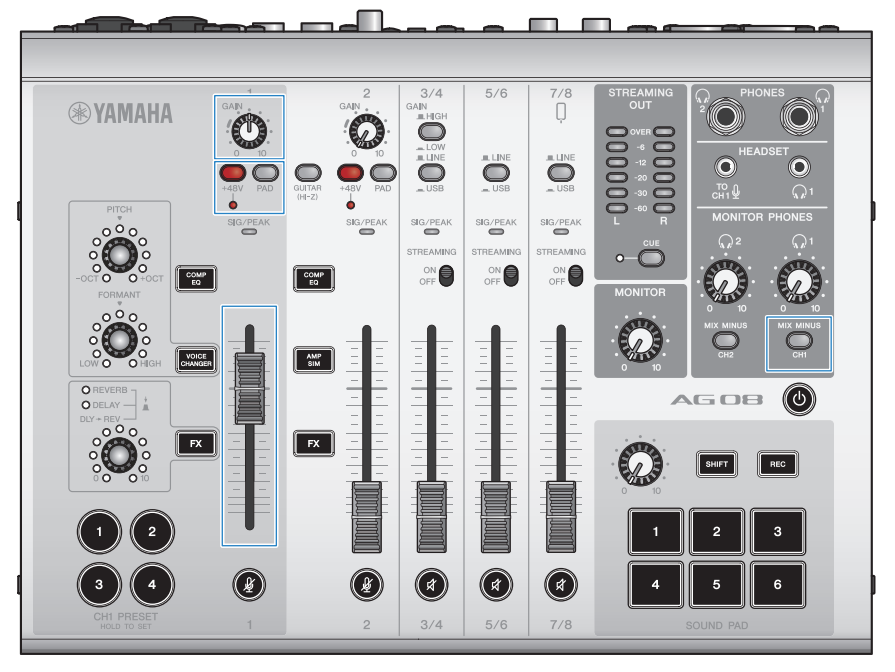

- ( [PAD] 開關:關閉
- 幻象 [+48V] 開關:開啟 (使用電容式麥克風時)
- ( 聲道 1 [GAIN] 旋鈕、推桿:視需要(見圖例)
- ( [MIX MINUS]:關閉

### 6 **使用 Sound Check 功能設定與電腦的連線及本產品的音量。**

( 關於 Sound Check 功能

使用電腦時,依照 AG08 Controller 應用程式 Sound Check 功能的指示,設定與電腦的 連線及本產品的音量。

按下 AG08 Controller 應用程式上的選單 [11] 按鈕,然後點選 Sound Check 以啟動 Sound Check 功能。

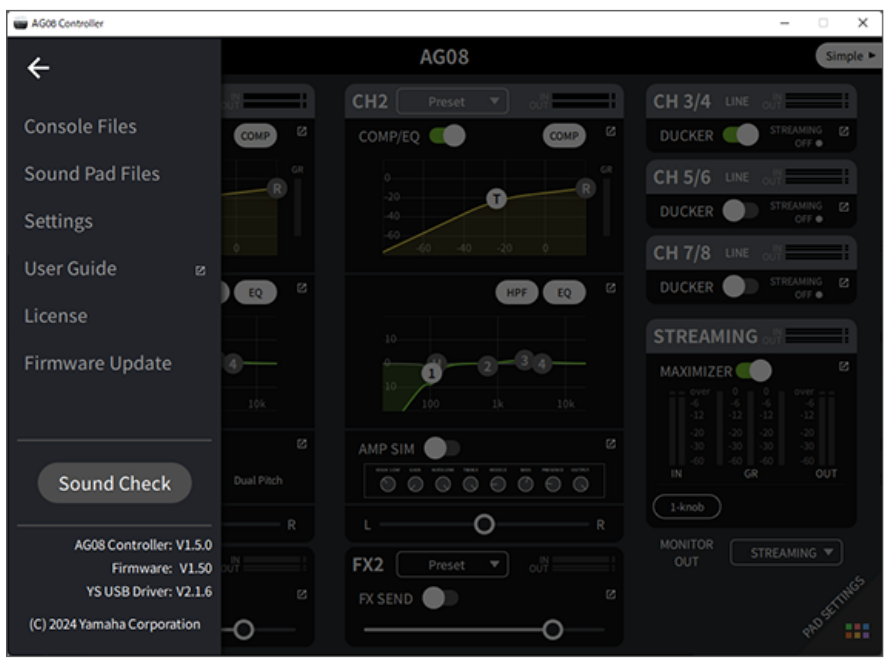

使用本產品進行直播(17LIVE、Twitch、YouTube Live) > 本產品搭配電腦使用

依照 Sound Check 功能的指示,設定與電腦的連線及本產品的音量。

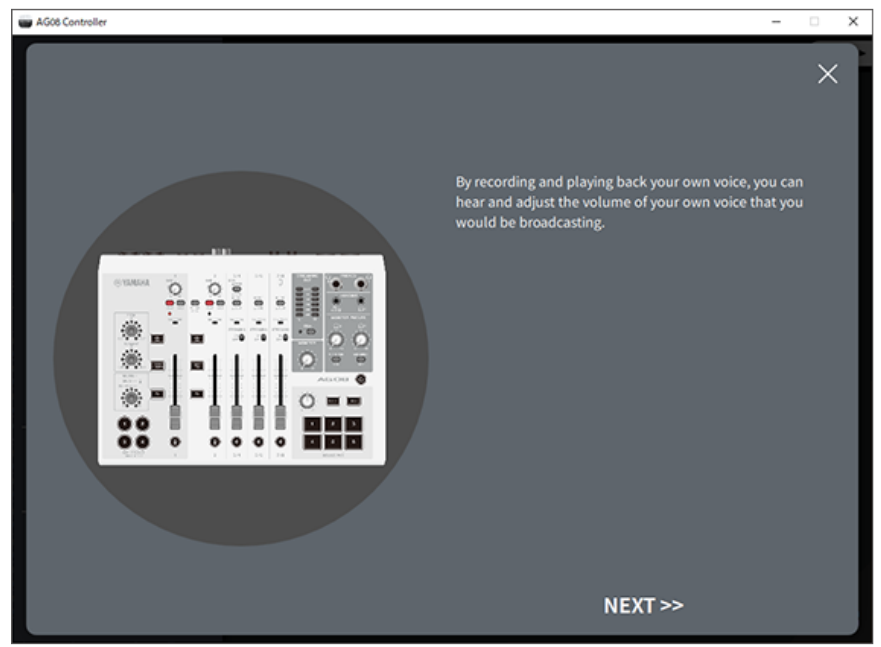

如果未完成電腦的輸出/輸入設定,會顯示如下所示的聲音設定畫面。

設定背景音樂和語音聊天音訊的目的地聲道。

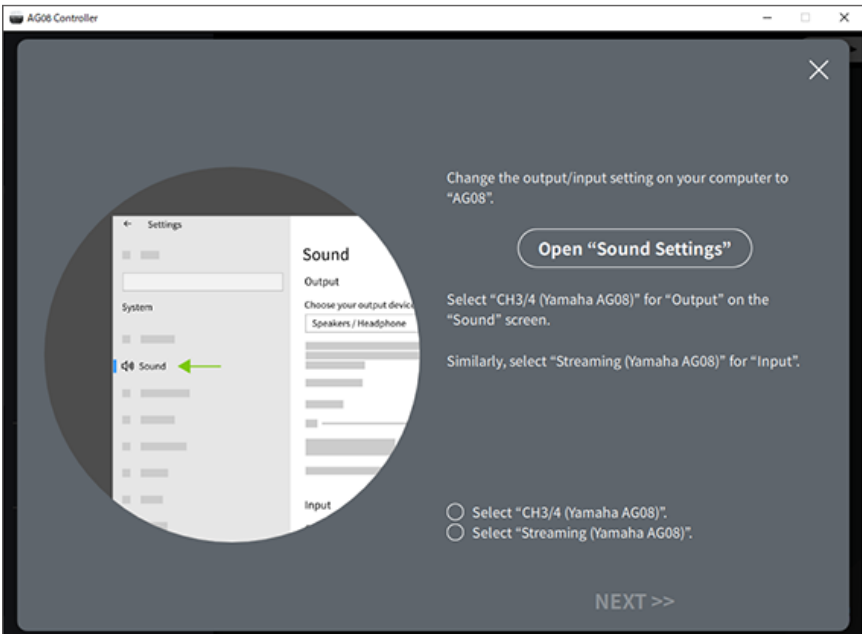

#### **註**

( 若為 Windows,請參[閱"連接電腦並進行設定\(Windows\)" \(p.25\)](#page-24-0)。

( 若為 macOS,請參[閱"連接電腦並進行設定\(Mac\)" \(p.28\)](#page-27-0)。

7 **對著麥克風說話時,使用 [MONITOR PHONES] [**H**] 旋鈕調整音量。**

使用 [MONITOR PHONES] [H] 旋鈕調整音量不會影響直播音訊的音量。

8 **開始直播。**

使用推桿調整個別音量。

啟動直播應用程式並檢查聽眾的平衡。

#### **註**

如果聽不到任何聲音,請參[閱"音訊相關及其他問題" \(p.81\)。](#page-80-0)

#### **使用 OBS 進行直播**

此處以 OBS 作為直播軟體的使用範例。若要下載及安裝 OBS,請瀏覽 OBS 官方網站。

- 1 **啟動 OBS,然後從「檔案」開啟「設定」畫面。**
- 2 **在左側導覽選單上,按下「音效」。**
- 3 **對於「全域音訊裝置」中的「桌面音效」設定,請使用「預設」或「已停用」。**
- 4 **同樣地,對於「全域音訊裝置」的「麥克風/輔助音效」設定,使用 [Streaming (Yamaha AG08)] 設定。**
- 5 **在左側導覽選單上,按下「串流」。**
- 6 **選擇要使用的串流服務,並視需要輸入從該服務接收的串流金鑰。**
- 7 **關閉「設定」畫面。**
- 8 **開始直播。**

#### **註**

若要同時進行遊戲直播並在 Discord 上聊天,請在 Discord 的「語音設定」中將輸入裝置設為「AG08 Voice」, 並將輸出裝置 設為「AG08 CH5/6」。將聲道 5/6 的 [LINE/USB] 選擇開關設為「USB」。

#### **透過電腦在智慧型手機上進行談話直播**

當您想透過電腦在智慧型手機上進行談話直播時(例如有來賓打電話加入時),請使用 3.5 mm 四芯 (TRRS)立體聲迷你纜線,將 [LINE 7/8 IN/OUT] 智慧型手機輸入/輸出插孔連接至智慧型裝置 (iPhone、Android 裝置等)的頭戴式裝置插孔。

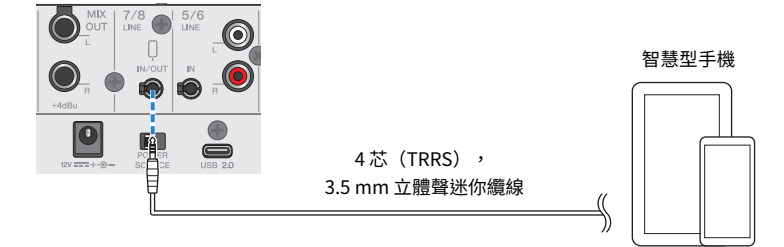

智慧型手機輸入/輸出插孔的預設輸出設定為 AUX,能在您撥打智慧型手機電話時避免對方聲音出現回 授現象。

#### **註**

如果智慧型手機沒有連接立體聲迷你插頭的插孔,您需要使用轉接線。例如,對於使用 USB-C 連接埠來輸入/輸出音訊的 Android 裝置,您需要 USB-C 對 3.5 mm 四芯(TRRS)耳機插孔轉接線。對於配備 Lightning 接頭的 iPhone,您需要使用 Lightning 對 3.5 公釐耳機插孔轉接器。

# **搭配 iPad/iPhone 使用**

此處說明如何進行設定並將本產品搭配 iPad/iPhone 使用,讓您在 17LIVE、Twitch、YouTube Live 或 其他類似服務上直播您的語音或演唱。(17LIVE、Twitch 及 YouTube Live 是串流應用程式的名稱。)

### **事前準備**

- ( 本產品
- iPad/iPhone

使用 iPad 時,在 App Store 中搜尋並安裝「AG08 Controller」應用程式。(請注意,iPhone 無法 使用 AG08 Controller。)

- 耳罩式耳機或耳機(PHONES 1:立體聲耳機插頭或 3.5 mm 立體聲迷你插頭)(PHONES 2:立體 聲耳機插頭)
- Apple Lightning 對 USB 3 相機轉接器 和市售的 USB-A 對 USB-C 纜線(適用於具有 Lightning 接頭 的 iPad/iPhone)
- 隨附的 USB-C 對 USB-C 纜線(連接至具有 USB-C 接頭的 iPad/iPhone 時)
- AC 變壓器 (隨附)
- ( 麥克風
	- 1 **連接 iPad/iPhone。**

參考「開始使用本產品」→「連接 iPad/iPhone」,執行所需的連接。

• ["連接 iPad/iPhone" \(p.31\)](#page-30-0)

使用本產品進行直播(17LIVE、Twitch、YouTube Live) > 搭配 iPad/iPhone 使用

**將耳罩式耳機或耳機連接至輸出插孔。**

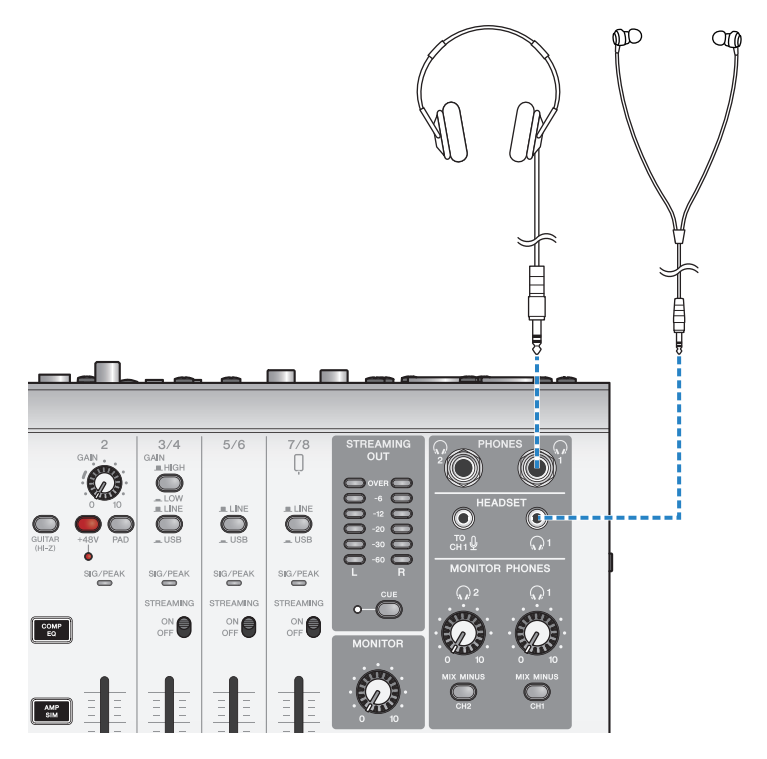

使用本產品進行直播(17LIVE、Twitch、YouTube Live) > 搭配 iPad/iPhone 使用

3 **將麥克風連接至聲道 1 麥克風/線路輸入插孔。**

將頭戴式裝置麥克風連接至 [HEADSET] 麥克風輸入插孔。

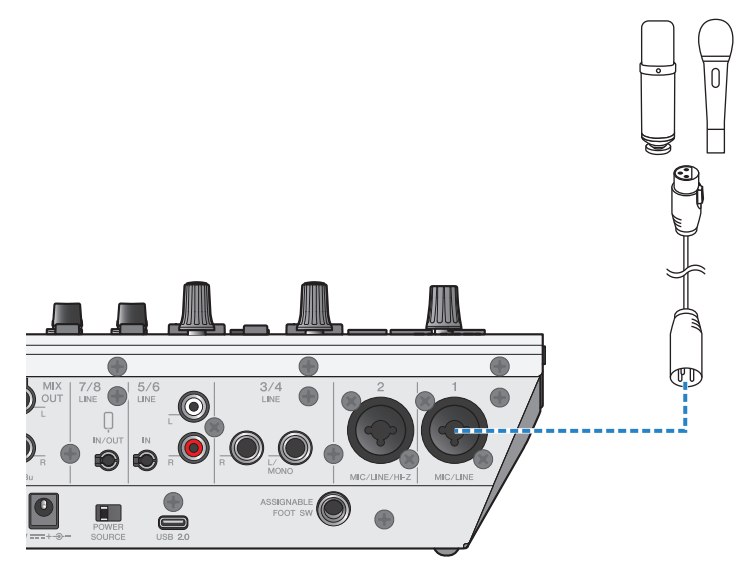

現在已完成這些連接,請進行本裝置的設定。

4 **開啟 [**z**](待機/開啟)開關。**

使用本產品進行直播(17LIVE、Twitch、YouTube Live) > 搭配 iPad/iPhone 使用

### 5 **在 AG 上進行設定。**

依下列說明對前面板各開關進行設定。

- ( [PAD] 開關:關閉
- 幻象 [+48V] 開關:開啟 (使用電容式麥克風時)
- 聲道 1 [GAIN] 旋鈕、推桿:視需要(見圖例)
- ( [MIX MINUS]:關閉

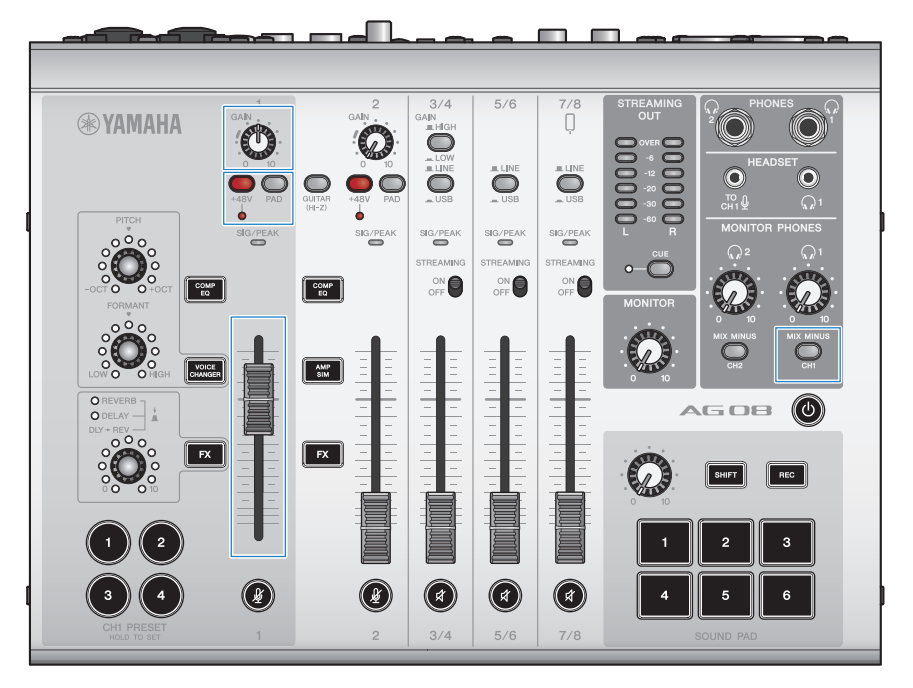

### 6 **使用 Sound Check 功能設定與 iPad 的連線及本產品的音量。**

( 關於 Sound Check 功能

使用 iPad 時,依照 AG08 Controller 應用程式 Sound Check 功能的指示,設定與電腦的 連線及本產品的音量。

按下 AG08 Controller 應用程式上的選單 [■] 按鈕,然後點選 Sound Check 以啟動 Sound Check 功能。

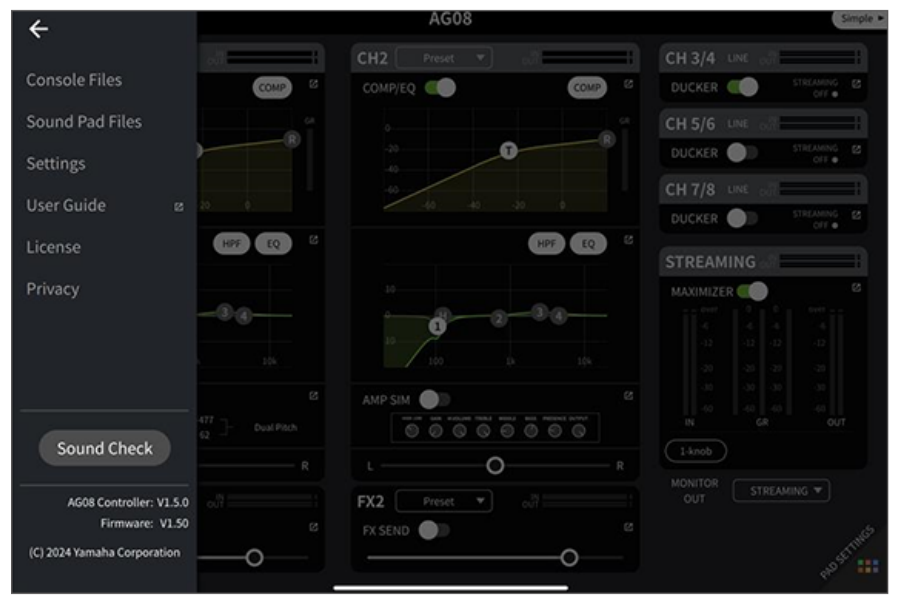

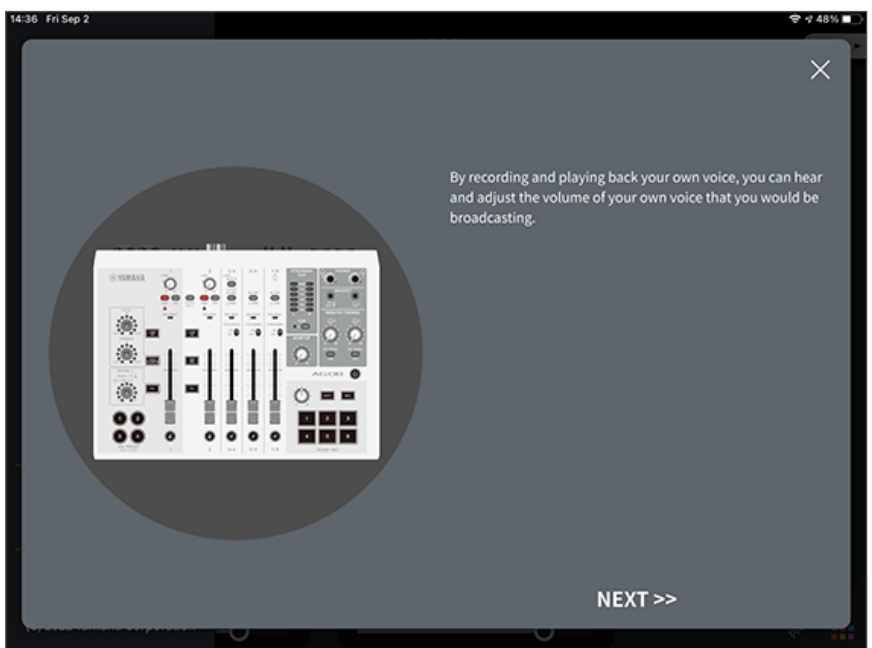

依照 Sound Check 功能的指示,設定與 iPad 的連線及本產品的音量。

## 7 **對著麥克風說話時,使用 [MONITOR PHONES] [**H**] 旋鈕調整音量。**

使用 [MONITOR PHONES]  $[Q]$  旋鈕調整音量不會影響直播音訊的音量。

8 **開始直播。**

使用推桿調整個別音量。 啟動直播應用程式並檢查聽眾的平衡。

#### **註**

如果聽不到任何聲音,請參閱["音訊相關及其他問題" \(p.81\)](#page-80-0)。

# **本產品搭配 Android 裝置使用**

此處說明如何進行設定並將本產品搭配 Android 裝置使用,讓您在 17LIVE、Twitch、YouTube Live 或 其他類似服務上直播您的語音或演唱。(17LIVE、Twitch 及 YouTube Live 是串流應用程式的名稱。) 在 Android 裝置上使用這些語音串流應用程式時,即使透過 USB 纜線連接,本產品的聲音也不會傳送 至應用程式。您需要使用 3.5 mm 4 芯(TRRS)立體聲迷你纜線進行連接。

### **事前準備**

- ( 本產品
- ( Android 裝置
- 耳罩式耳機或耳機(PHONES 1: 立體聲耳機插頭或 3.5 mm 立體聲迷你插頭) (PHONES 2: 立體 聲耳機插頭)
- ( 3.5 mm 4 芯立體聲迷你纜線
- ( AC 變壓器(隨附)
- ( 麥克風

### 1 **連接 Android 裝置。**

參考「開始使用本產品」→「連接 Android 裝置」,執行所需的連接。

• ["連接 Android 裝置" \(p.33\)](#page-32-0)

**將耳罩式耳機或耳機連接至輸出插孔。**

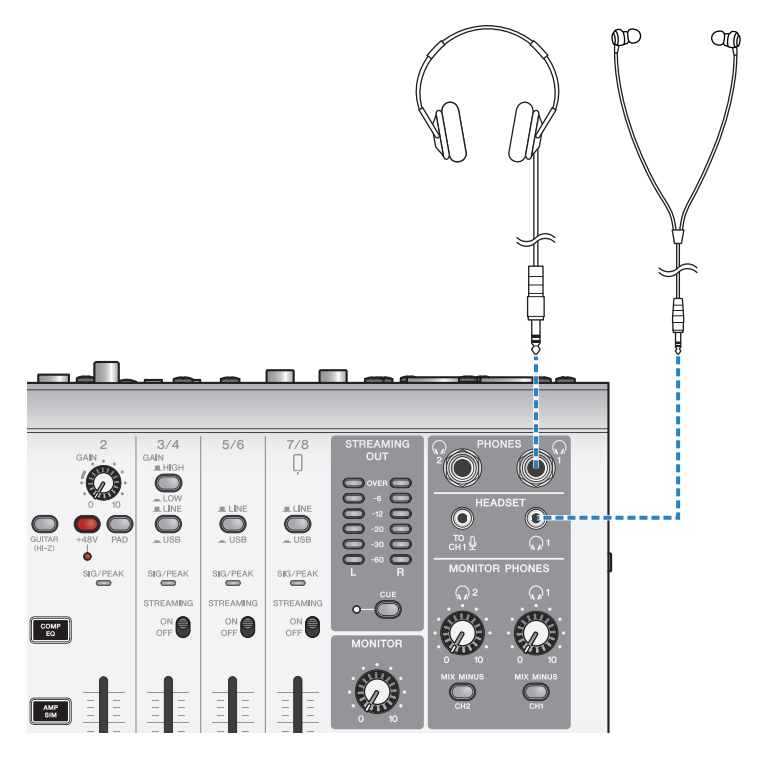

使用本產品進行直播(17LIVE、Twitch、YouTube Live) > 本產品搭配 Android 裝置使用

3 **將麥克風連接至聲道 1 麥克風/線路輸入插孔。**

將頭戴式裝置麥克風連接至 [HEADSET] 麥克風輸入插孔。

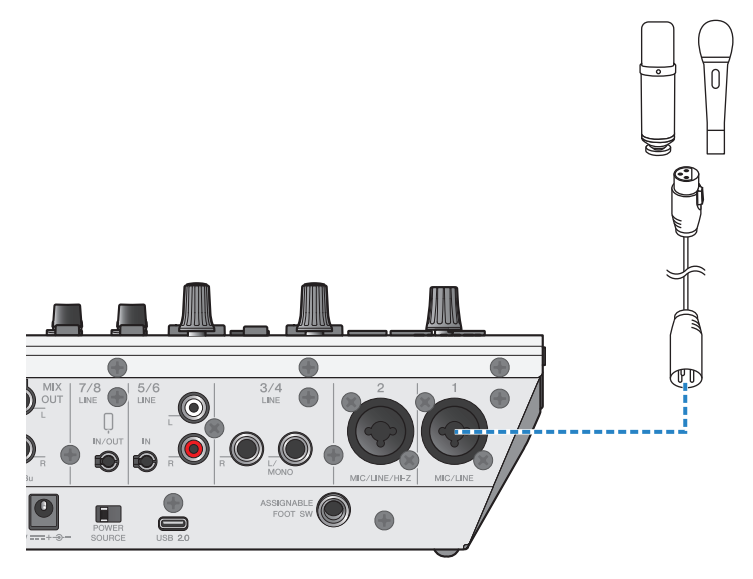

4 **開啟 [**z**](待機/開啟)開關。**

### 5 **在 AG 上進行設定。**

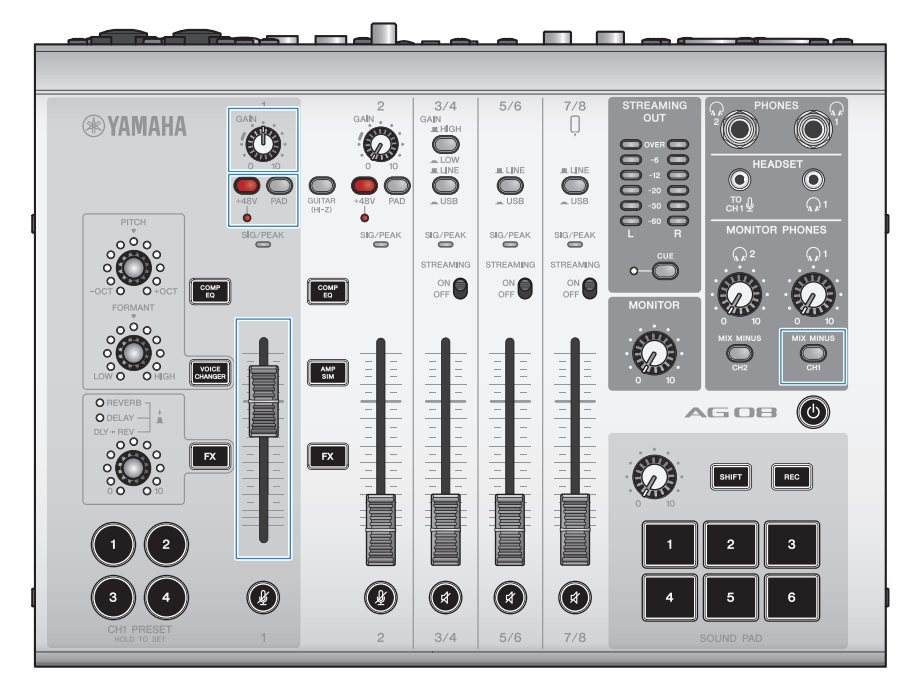

依下列說明對前面板各開關進行設定。

- ( [PAD] 開關:關閉
- 幻象 [+48V] 開關:開啟 (使用電容式麥克風時)
- 聲道 1 [GAIN] 旋鈕、推桿:視需要(見圖例)
- ( [MIX MINUS]:關閉

### 6 **對著麥克風說話時,使用 [MONITOR PHONES] [**H**] 旋鈕調整音量。**

使用 [MONITOR PHONES]  $[Q]$  旋鈕調整音量不會影響直播音訊的音量。

## 7 **開始直播。**

使用推桿調整個別音量。 啟動直播應用程式並檢查聽眾的平衡。

#### **註**

如果聽不到任何聲音,請參閱["音訊相關及其他問題" \(p.81\)](#page-80-0)。

## **直播時的操作**

此處說明直播時可使用的操作。

### ■ 將麥克風靜音

如果要在直播期間離席或稍作休息,請開啟 [ $\oint$ ] 按鈕(LED 亮起),如此麥克風就不會播音。

### ■ 將殘響加入聲音

若要將殘響加入麥克風音訊,請開啟 [FX 1] 按鈕 (LED 亮起) 。

## **連接樂器或音樂播放器**

這顯示如何連接樂器或音樂播放器,以及進行新增背景音樂或音效的設定。

### ■ 連接樂器

使用非平衡耳機纜線連接吉他與聲道 2 [CH2 MIC/LINE/HI-Z], 並開啟 [GUITAR (HI-Z)] 開關 (▲)。 將數位鋼琴、合成器或其他數位樂器連接至 [CH3/4 LINE] 插孔,並將 [LINE/USB] 選擇開關設為 LINE。

### ■ 連接音樂播放器

將樂器連接至 [CH5/6 LINE] 插孔或 [CH7/8 LINE IN/OUT] 插孔,並將 [LINE/USB] 選擇開關設為 LINE。

#### **註**

您可能需要使用轉接線、效果器或其他方式,才能連接樂器。檢查樂器適用的連接方式。

# **使用消音器功能**

# **關於消音器**

### **根據麥克風輸入對聲道 3/4–7/8 音量進行衰減處理**

AG08 的聲道 3/4-7/8 具有內建的 DUCKER 功能。透過此功能,當有人對著連接至聲道 1 或 2 的麥克風 說話時,輸入到聲道 3/4 至 7/8 的背景音樂或其他音訊的音量會自動衰減處理,無需自行操作推桿。一 旦說話者停止對麥克風說話,此功能會將音訊自動恢復至原本音量。

使用「AG08 Controller」應用程式進行 DUCKER 設定。在 AG08 Controller 應用程式的 Detail 模式畫 面上,按下聲道 3/4、5/6 或 7/8 欄位的 [ $\Xi$ ] 按鈕以設定 DUCKER。

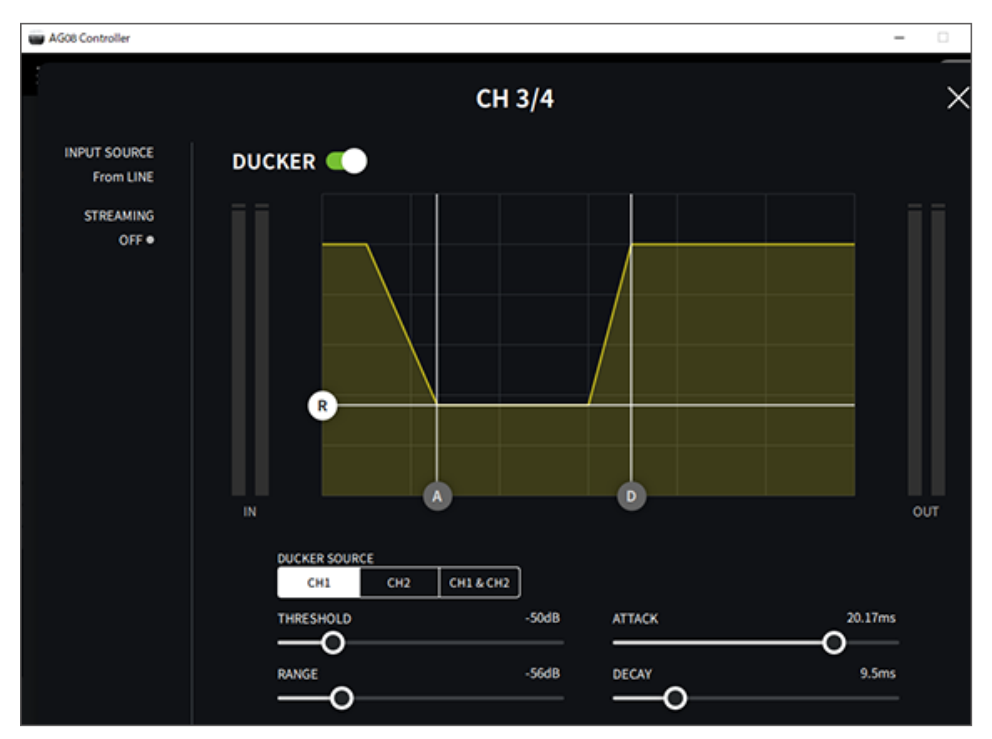

# **使用最大化器功能**

# **使用最大化器**

### **使直播音量保持穩定**

AG08 的 STREAMING OUT 具有內建的 MAXIMIZER 功能,此為多頻帶壓縮器。您可使用此功能將音量 變化降至最低並將聲壓位準調到最高,方法為設定 LOW、MID 及 HIGH 頻帶的壓縮器。

使用「AG08 Controller」應用程式進行 MAXIMIZER 設定。在 AG08 Controller 應用程式的 Detail 模式 畫面上,按下 STREAMING 欄位中的 [2] 按鈕以設定 MAXIMIZER。

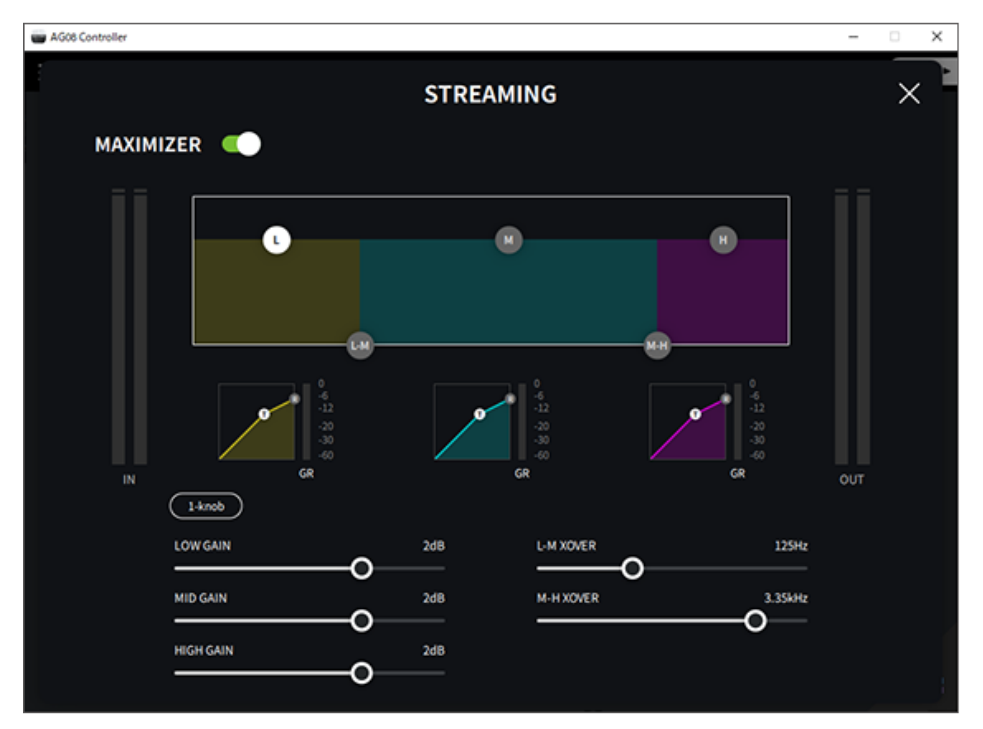

# **使用混音墊**

# **使用混音墊進行播放**

您可將音訊檔案指派至混音墊的六個按鈕並進行播放。使用這些按鈕播放適合情境的廣告音樂或音效。 您可使用 AG08 Controller 應用程式為每個混音墊設定音量及播放方式。

### 1 **按下 SOUND PAD 上的按鈕([1]–[6])。**

這會播放已指派至您按下之 SOUND PAD 按鈕的音訊檔案。

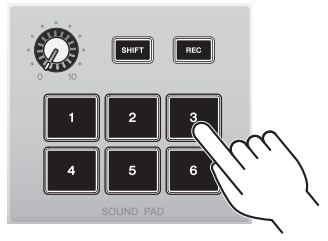

如果播放模式設為 ONE SHOT,則當您按下墊板時,將會從頭到尾播放一次後停止。 如果播放模式設為 HOLD,只要您按住墊板,播放就會重複。

如果播放模式設為 LOOP,音訊檔案會在您按下墊板時循環(重複)播放,並於再次按下 墊板時停止。

2 **轉動混音墊音量旋鈕以調整播放音量。**

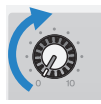

# **為每個墊板進行詳細設定**

從 AG08 Controller 應用程式的 PAD SETTINGS 畫面中,可為每個墊板 ([1]–[6]) 進行詳細設定。

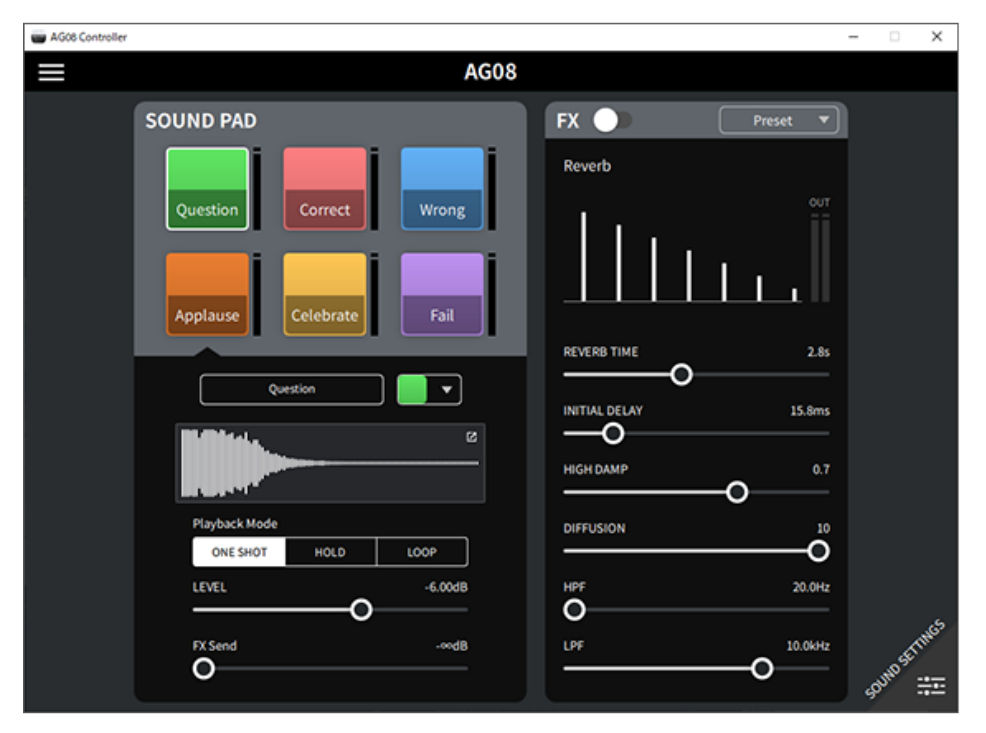

在畫面左上方,選擇要設定的墊板。在畫面左下方,設定所選墊板的參數,包括名稱(重新命名)、墊 板的 LED 顏色、波形顯示、播放模式、墊板輸出音量及 FX 傳送音量。 在畫面右側,進行 FX(殘響)的設定。

## **錄製到混音墊**

#### **註**

可用的錄製時間為五秒。

### 1 **按下 [REC] 按鈕。**

產品會進入 REC STANDBY 模式。

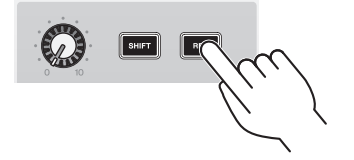

若要結束 REC STANDBY 模式,請同時按下 [SHIFT] 按鈕和 [REC] 按鈕。

2 **使用 [SOUND PAD] [1]–[6] 按鈕選擇您要錄製的墊板。**

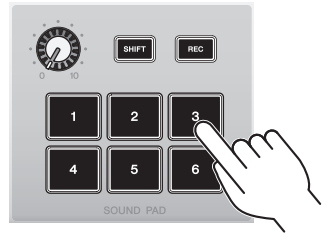

### **註**

當您長按以選擇墊板時,可在按下按鈕時查看該混音墊的內容。

### 3 **若要開始錄製,請再次按下 REC 按鈕。**

錄製即會開始。當您同時按下 [SHIFT] 和 [REC] 按鈕時,錄製的資料會儲存至本裝置且本 裝置會結束 REC STANDBY 模式。如果不想儲存資料,請同時按下 [SHIFT] 按鈕及錄製目 的地的 [SOUND PAD] 按鈕。此操作會消除錄製的資料並讓裝置回到 REC STANDBY 模 式。

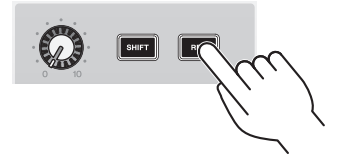

#### **註**

如果連接 AG08 Controller 應用程式,則會在 AG08 Controller 應用程式與本裝置之間開始資料同步,且 [SOUND PAD] [1]-[6] 按鈕會循環閃爍藍色。進行同步處理時,您無法操作本產品。當資料正在同步處理時,請勿關閉 AG08、退出 AG08 Controller 應用程式或拔除 USB 纜線。

# **將音訊檔案指派至混音墊**

您可從電腦將 .wav、.flac 或 .mp3 格式的音訊檔案匯入至本裝置、調整長度並指派至頂部面板上的 SOUND PAD [1]–[6] 按鈕。

在 PAD SETTINGS 畫面的左上方,選擇要設定的墊板,然後按下「波形檢視」欄位中的 [ 0 ] 按鈕顯示 以下畫面。

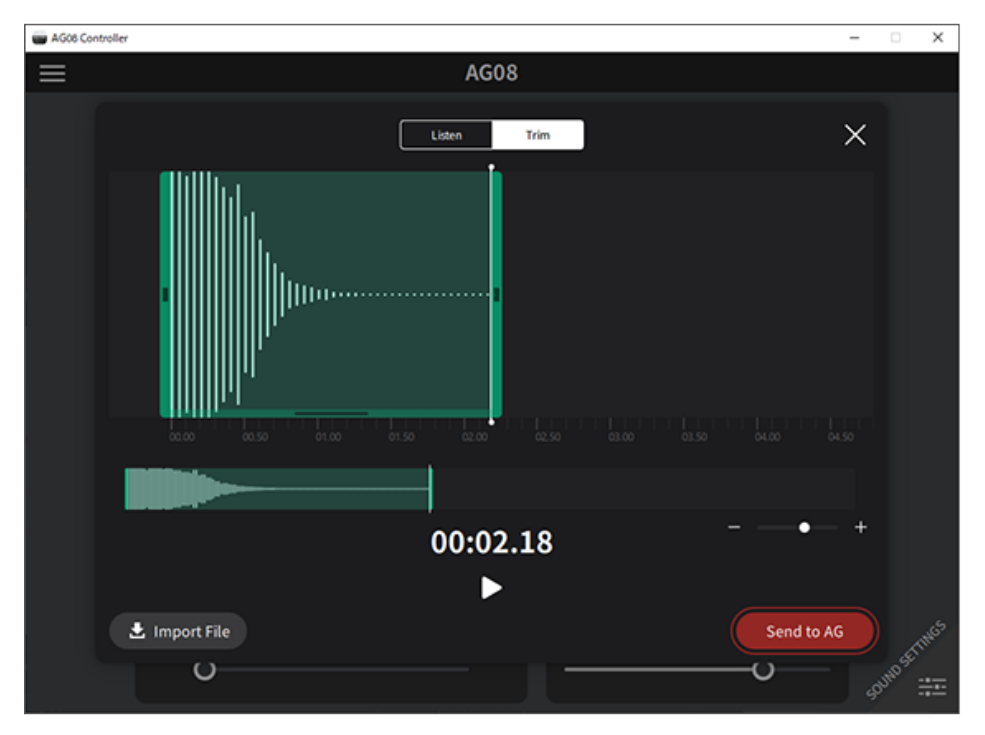

按下 [Import File] 按鈕以選擇音訊檔案,然後將資料匯入至 AG08 Controller 應用程式。使用螢幕控制 項來調整音訊檔案的長度,然後按下 [Send to AG] 按鈕將資料傳送至 AG08。對於電腦或 iPad 中儲存 的音訊檔案或 AG08 中儲存的資料,您可調整錄製資料的長度及修剪(刪除)開頭和結尾處的靜音部 分。

**註**

- 當資料正在傳送時,您無法操作 AG08 上的 [SOUND PAD] [1]–[6] 按鈕。當資料正在傳送時,請勿關閉 AG08、退出 AG08 Controller 應用程式或拔除 USB 纜線。
- ( 您無法匯入長度超過 30 分鐘的音訊檔案。
- AG08 可儲存長達五秒的線性 PCM 資料(16 位元,48 kHz)。

# **使用變聲器**

# **調整語音共振峰和音調**

1 **開啟聲道 1 的 [VOICE CHANGER] 按鈕。**

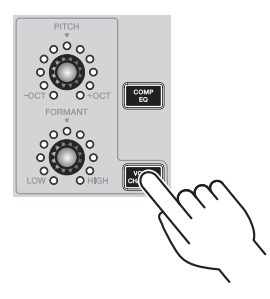

2 **使用 [FORMANT] 和 [PITCH] 旋鈕調整所需的語音共振峰和音調。**

您可使用 AG08 Controller 應用程式重新叫用已建立的預設,或新增 Radio Voice 或 Pitch Fix 等效果。

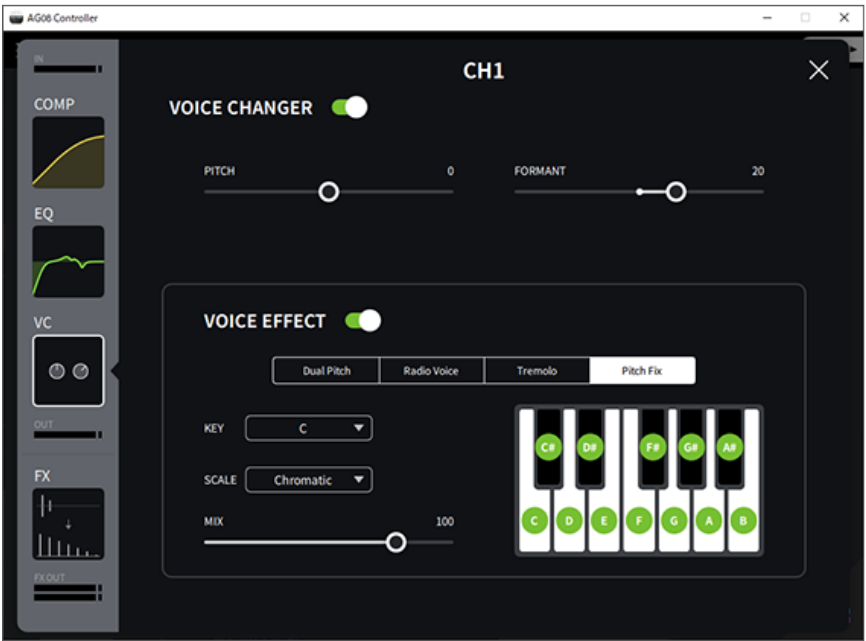

使用變聲器 > 調整語音共振峰和音調

### **註**

當 STEREO PAIR ([p.66\)](#page-65-0) 開啟時,變聲器關閉。

# **使用預設**

# **重新叫用預設**

您可使用 [CH1 PRESET] [1]–[4] 按鈕重新叫用已儲存的效果設定(預設)。

1 **按下 [CH1 PRESET] 按鈕([1]–[4])重新叫用預設。**

選取的預設按鈕會亮起,且效果設定(預設)會重新叫用。再次按下按鈕會使其變暗,且 裝置會回到您選擇預設之前的狀態。

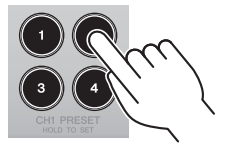

**註**

- 當您在重新叫用預設後調整效果時,預設按鈕會閃爍。
- ( 靜音、推桿位準及平移設定不會儲存。
- 當聲道 1 和 2 連結作為 STEREO PAIR([p.66\)](#page-65-0)時,預設無法重新叫用且預設按鈕會變暗。

# **儲存預設**

此處說明如何將效果設定儲存至預設按鈕。

- 1 **使用控制項和 AG08 Controller 應用程式調整效果。**
- 2 **按住您要儲存的 [CH1 PRESET] 按鈕([1]–[4])至少兩秒。**

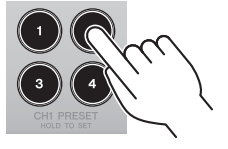

### **註**

• 透過 AG08 Controller,您可為按鈕 LED 選擇六種不同的顏色。按下 AG08 Controller 應用程式上的選單 [ $\blacksquare$ ] 按鈕,然後 選擇 Settings → CH1 PRESET LED Color 進行設定。

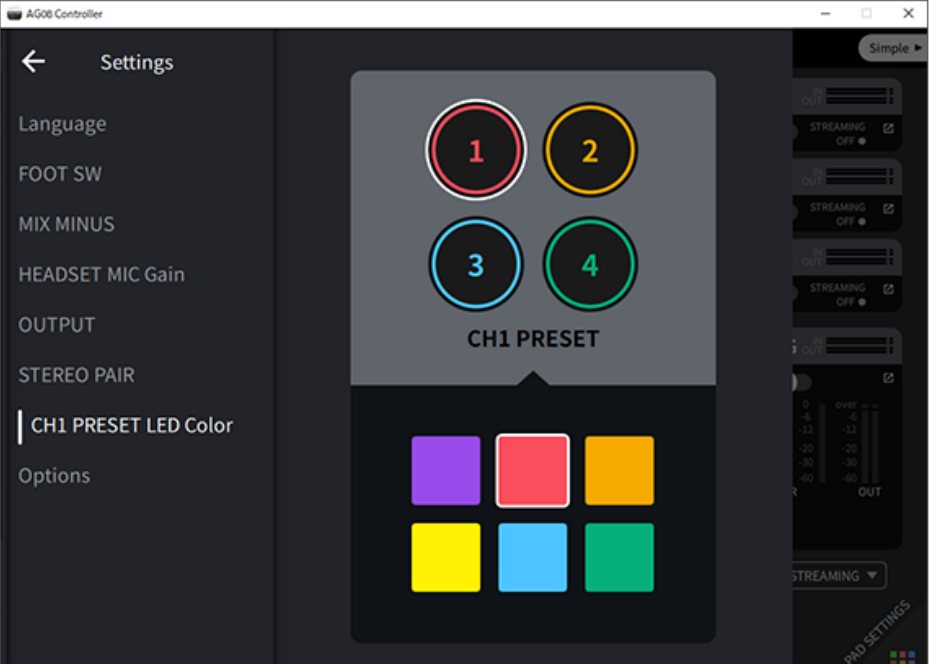

• 當聲道 1 和 2 連結作為 STEREO PAIR([p.66\)](#page-65-0)時,預設無法登錄且預設按鈕會變暗。

# **使用 STEREO PAIR**

# <span id="page-65-0"></span>**關於 STEREO PAIR**

AG08 的 CH1 (聲道 1) 和 CH2 (聲道 2) 具有內建的 STEREO PAIR 功能。您可使用 STEREO PAIR 連 結 CH1 和 CH2,建立一個立體聲聲道。例如,對於使用立體聲或雙耳式麥克風的 ASMR 串流,此功能 相當實用。

使用「AG08 Controller」應用程式進行 STEREO PAIR 設定。按下 AG08 Controller 上的選單 [  $\blacksquare$  ] 按 鈕,然後選擇 Settings → STEREO PAIR。當您按下 STEREO PAIR [● ] 按鈕時,會出現快顯視窗。選 擇 [OK]。以下畫面 STEREO PAIR 顯示在 Detail 模式畫面上。

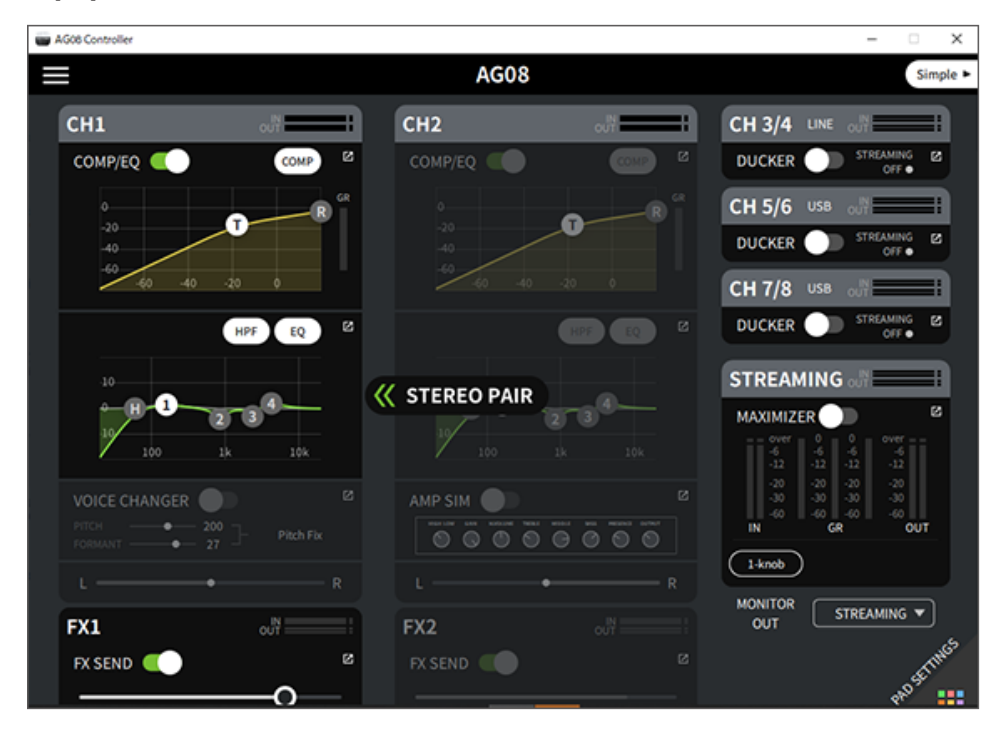

#### **註**

- ( 透過連結由 CH1 和 CH2 共用的設定為壓縮器/等化器、殘響/延遲及靜音。
- 本裝置上的 [GAIN] 旋鈕以及幻象 [+48V] 開關、[PAD] 開關及 [GUITAR (HI-Z)] 開關(CH2)不會透過連結共用。
- 當您開啟連結時,變聲器 (CH1) /放大器模擬器 (CH2) 會關閉,且您無法重新叫用或儲存預設。
- 操作聲道 1 推桿可控制聲道 1 和 2 輸入音訊的輸出位準。
- 如果正在使用 STEREO PAIR,當您從 Detail 模式畫面切換至 Simple 模式畫面時,STEREO PAIR 會被取消。

# **將延遲加入串流音訊**

# **關於 STREAMING OUT DELAY**

您可將 DELAY 加入到用於在 AG08 上串流的輸出(STREAMING OUT)。當您需要修正音訊與串流視訊 之間的時序不一致時,請使用此功能。

使用 AG08 Controller 應用程式進行 STREAMING OUT DELAY 設定。按下 AG08 Controller 上的選單 [■] 按鈕,然後選擇 Settings → OUTPUT → DELAY 進行設定。

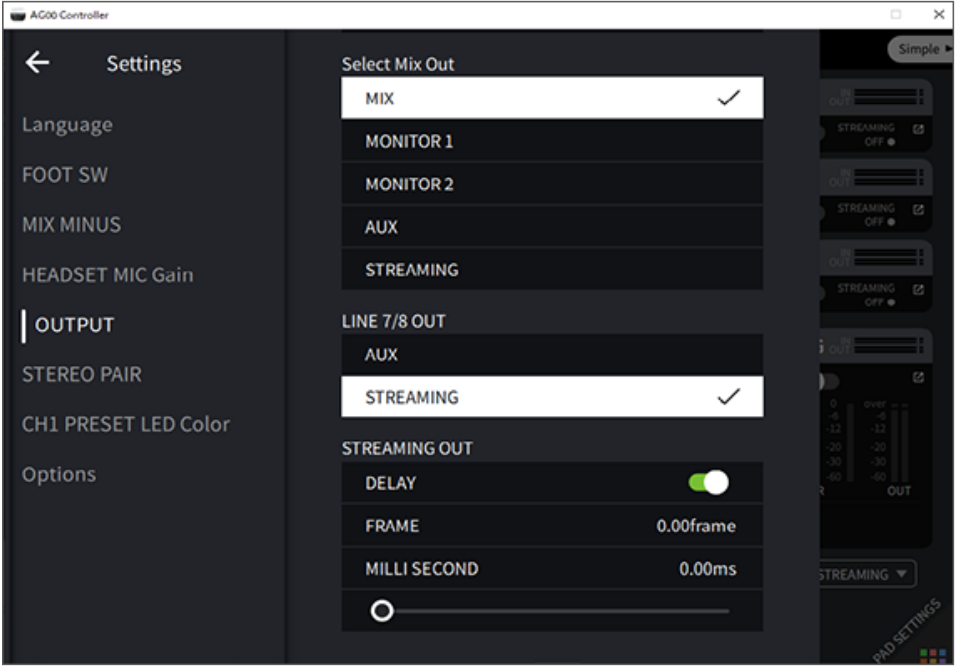

# **使用專用應用程式**

# **使用 AG08 Controller**

若要進行本產品的詳細設定,請使用 AG08 Controller 應用程式。AG08 Controller 是一款操作簡易的 直覺式應用程式。以下為應用程式運作方式的簡要說明。

## **[Detail] 模式:SOUND SETTING 畫面**

使用此畫面可設定各聲道的訊號處理。

按下各欄位的 [2] 按鈕可開啟詳細設定畫面。

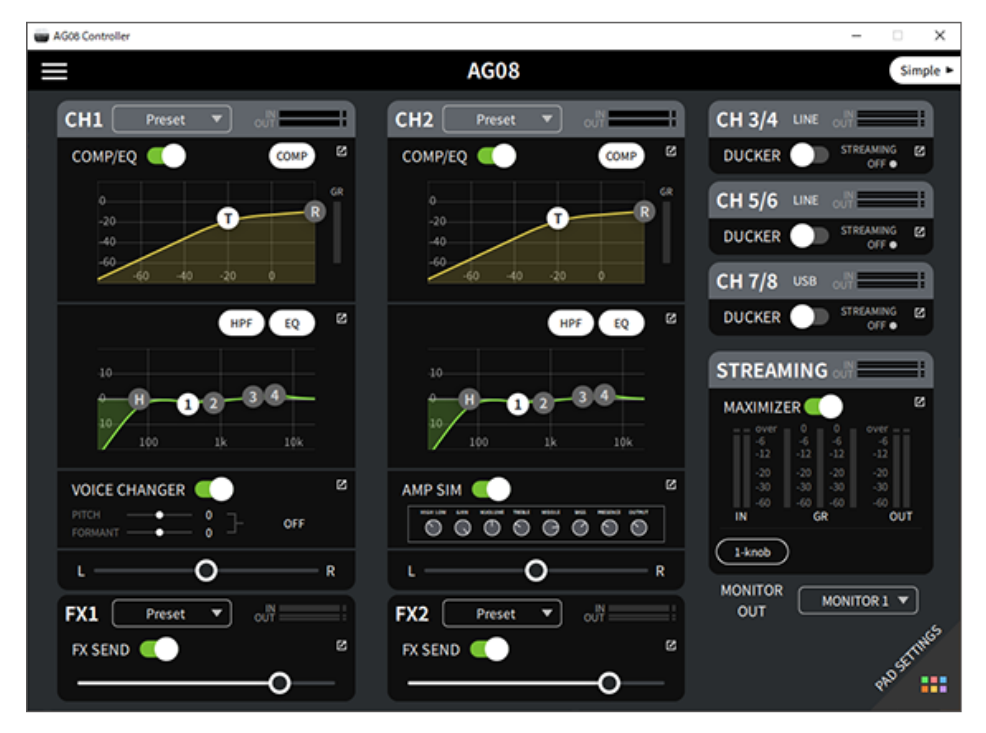

#### 以下畫面包含 EQ 的詳細設定。

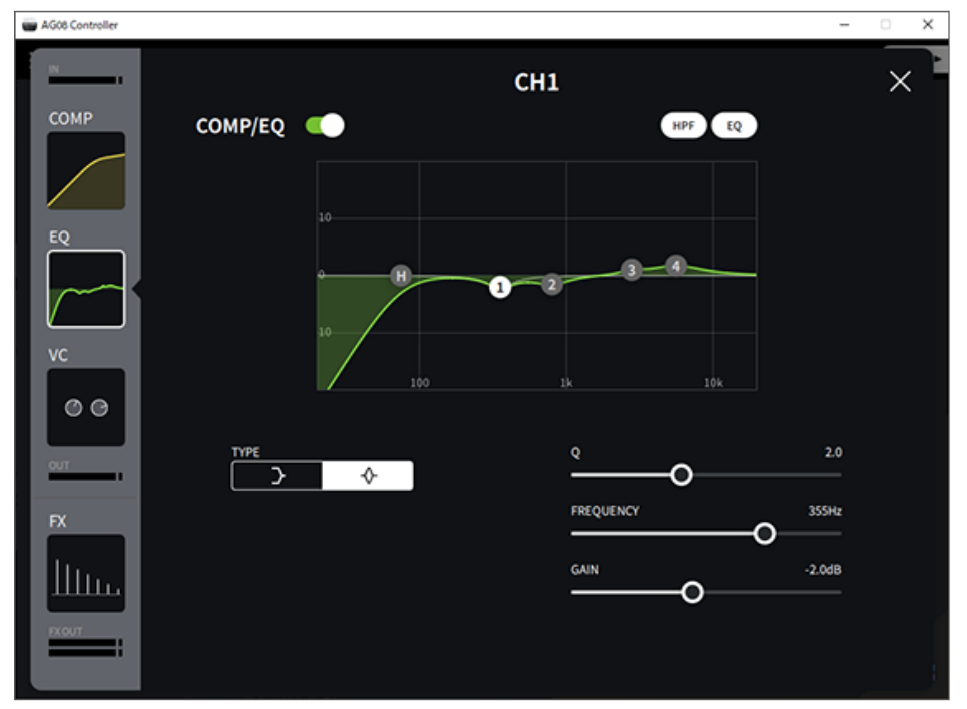

您可使用以下操作編輯各種參數。

- ( 移動滑桿
- ( 移動圖形中的控點
- 將數值輸入至參數文字方塊

### **註**

- 只有看見對應參數具有滑桿、控點或參數文字方塊時,才可執行上述操作。
- ( 按兩下參數的值以顯示參數文字方塊。

## **[Simple] 模式**

使用此模式可依使用情況輕鬆進行聲道 1 的設定(人聲音色、麥克風類型等)。

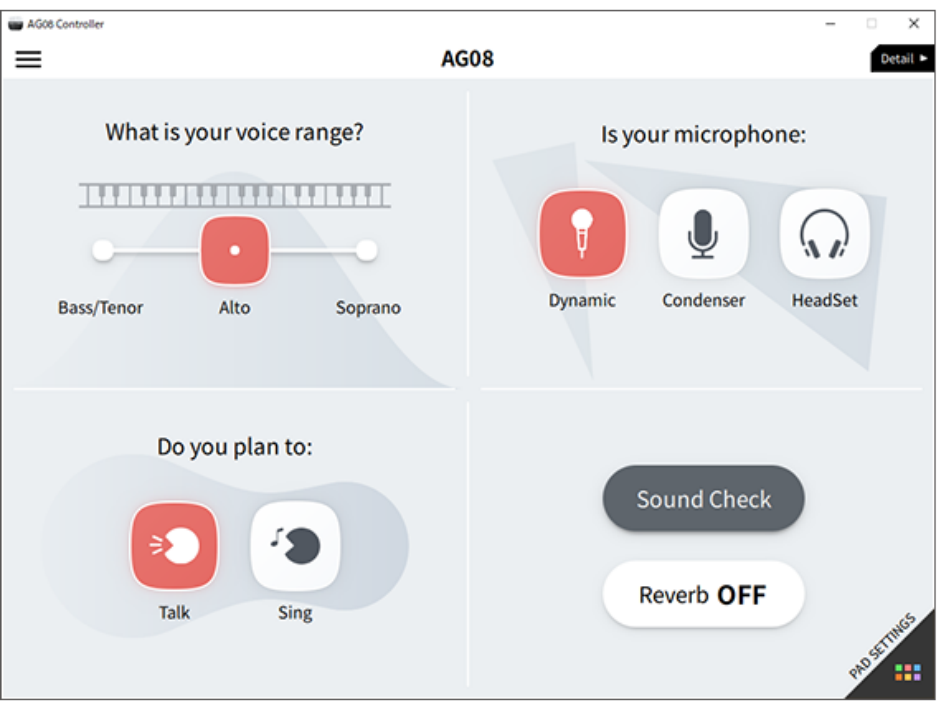

### **PAD SETTINGS 畫面**

使用此畫面可設定混音墊相關設定。

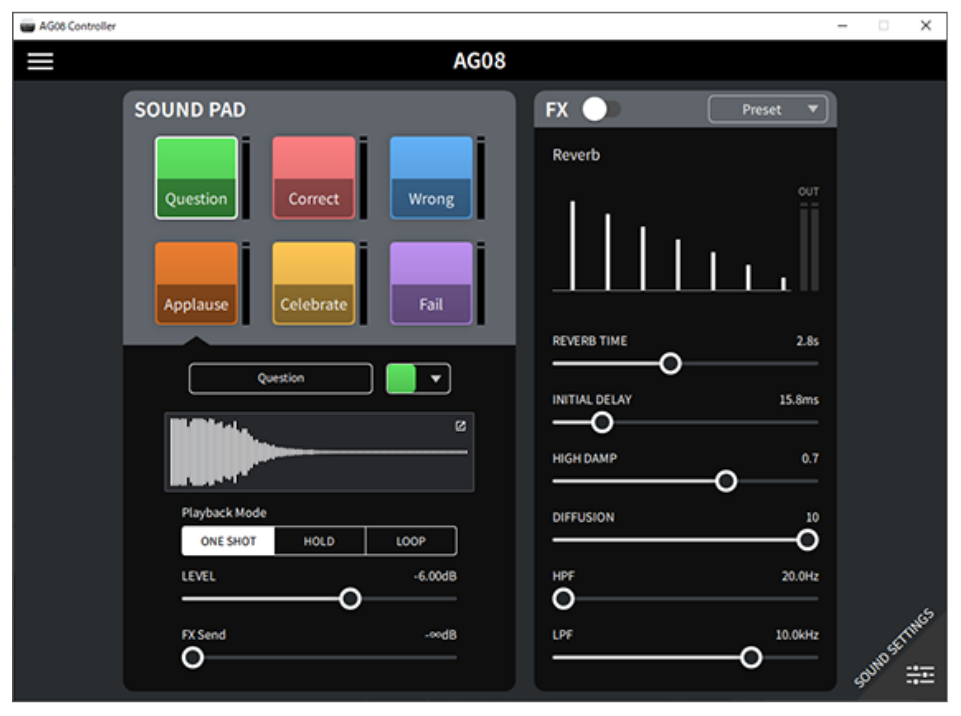

### **其他選單**

[Detail] 模式:按下 SOUND SETTING 畫面或 [Simple] 畫面左上方的 [二] 按鈕以顯示選單。這也會顯 示用於進行其他詳細設定、備份資料等操作的畫面。

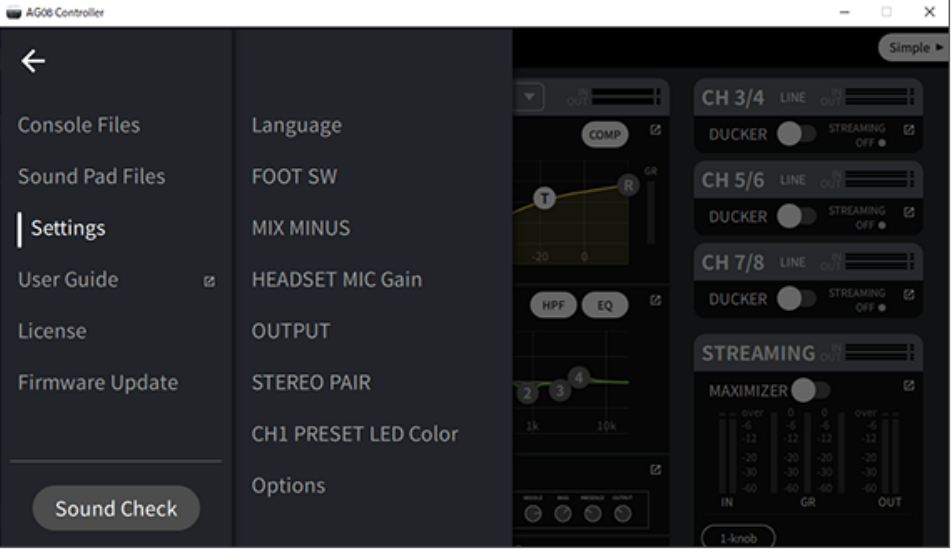
# **使用本產品錄製 Podcast**

## **使用 WaveLab Cast**

WaveLab Cast 是適合在 Windows 和 Mac 上製作 Podcast 音訊/視訊內容的應用程式。此應用程式可 讓您輕鬆錄製、編輯及直播內容。

### **WaveLab Cast 安裝程式:**

請參考以下網頁下載應用程式並啟動授權。 <https://www.steinberg.net/getwavelabcast>

### **註**

您需要下載存取碼才能下載此應用程式。此代碼列在本產品隨附的 WAVELAB CAST DOWNLOAD INFORMATION 紙本文件上。

搜尋以下網站可取得 WaveLab Cast 手冊。 <https://steinberg.help/>

# **使用本產品製作音樂**

## **在電腦上使用 Cubase AI**

使用 Cubase AI 搭配本產品,可錄製及編輯音訊等內容。Cubase AI 是用於製作音樂的 DAW 軟體,可 使用您的電腦錄製、播放及編輯音訊。

### **Cubase AI 安裝程式:**

請參考以下網頁下載應用程式並啟動授權。 <https://www.steinberg.net/getcubaseai>

#### **註**

您需要下載存取碼才能下載此應用程式。此代碼列在本產品隨附的 CUBASE AI DOWNLOAD INFORMATION 紙本文件上。

搜尋以下網站可取得 Cubase AI 手冊。 <https://steinberg.help/>

## **在 iPad/iPhone 上使用 Cubasis LE**

使用 Cubasis LE 搭配本產品,可錄製及編輯音訊。Cubasis LE 是行動版 DAW Cubasis 的基本版。如同 Cubasis,這是一款音訊製作應用程式,可讓您從 iPad/iPhone 錄製、播放及編輯音訊。 若要使用此應用程式,請從 App Store 搜尋並下載「Cubasis LE」。

如需 Cubasis LE 的詳細資訊,請參閱以下 Steinberg 網站。 <https://www.steinberg.net/getcubasisle>

# **更新本裝置**

# **更新本裝置的韌體**

若要更新 AG08 的韌體,請使用 AG08 Controller for Mac 或 AG08 Controller for Windows 中的韌體更 新功能。

#### **註**

您無法在 iPad 專用的 AG08 Controller for iOS 應用程式中更新韌體。

#### **開始使用**

使用 USB 纜線將 AG08 連接至已安裝 Yamaha Steinberg USB Driver 和 AG08 Controller 電腦。

#### **遵循以下步驟**

- 1 **開啟 AG08。**
- 2 **啟動 AG08 Controller。**

3 **如果 AG08 的韌體版本比 AG08 Controller 中安裝的韌體版本舊,則韌體更新畫面會 自動顯示。檢查版本並按下 [START] 按鈕。**

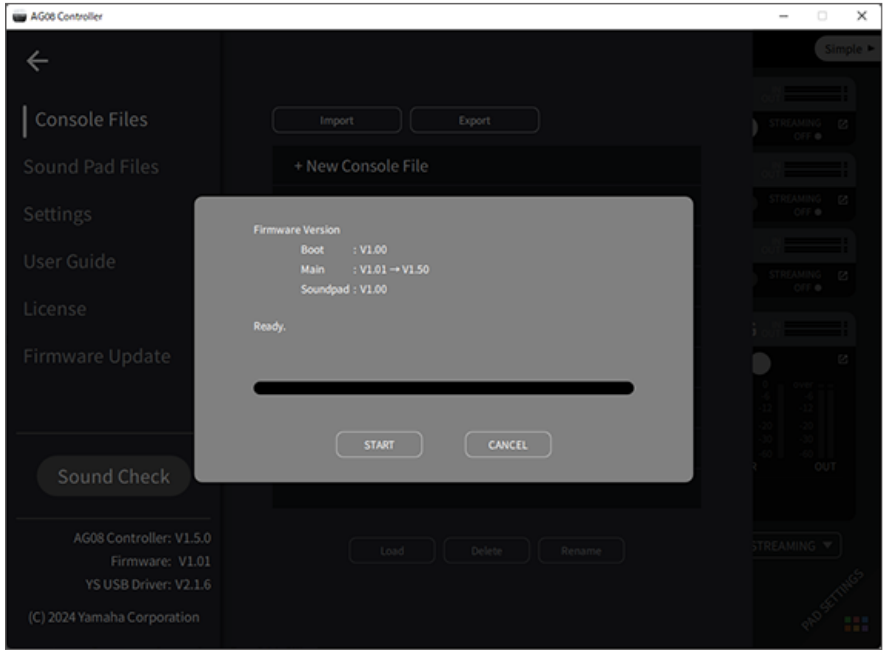

#### 韌體更新即會開始。

在更新期間,AG08 上的 CH1/CH2 [+48V] LED 會交替閃爍,而其他 LED 會變暗。

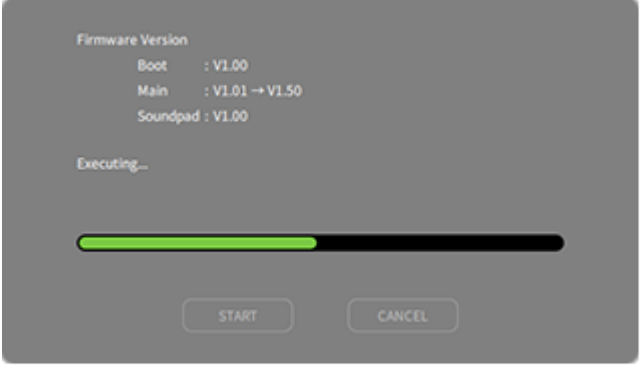

### 4 **更新完成時,確認畫面會顯示。按下 [OK] 按鈕。**

現在,您已完成韌體更新。

### **如果已在步驟 3 按下 [CANCEL] 按鈕,您可在韌體更新畫面出現後按下 AG08 Controller 選單 [ ] 按鈕以選擇 Firmware Update。**

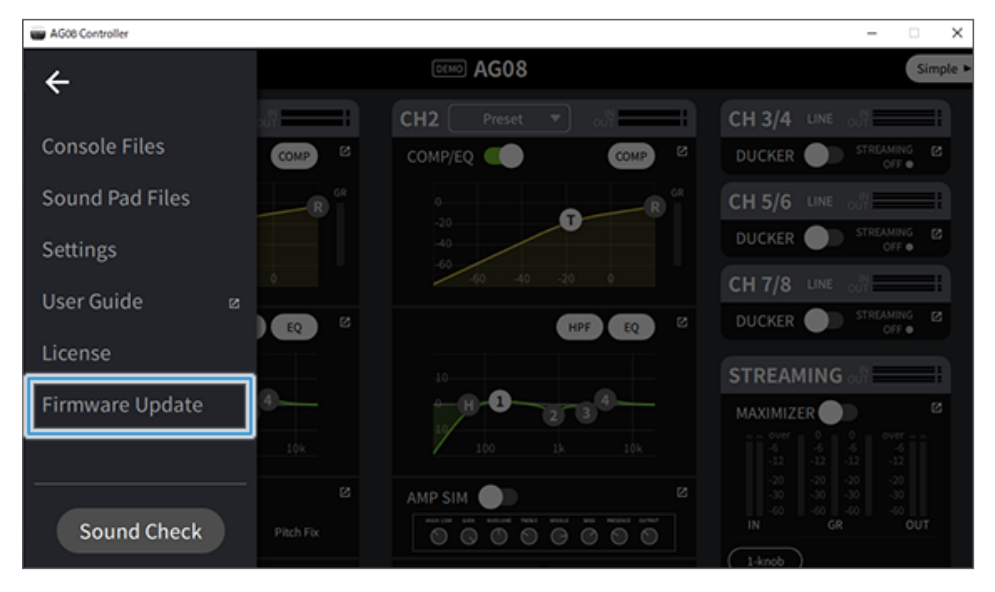

#### 更新本裝置 > 更新本裝置的韌體

#### **註**

如果 AG08 的韌體版本比準備更新的版本較新或相同,則會顯示以下訊息且無法更新韌體。

( 如果 AG08 韌體版本較新

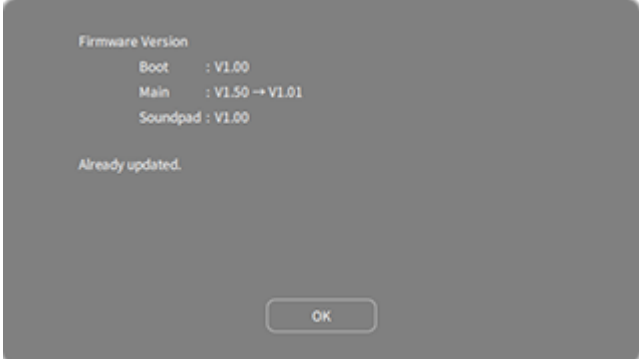

( 如果 AG08 韌體版本相同

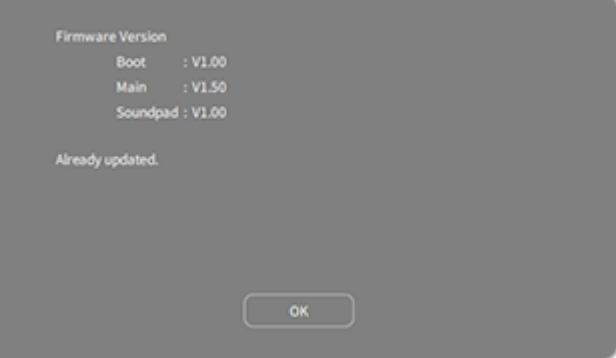

# **故障排除**

## **電源相關**

#### **電源 LED 不亮**

#### **●是否開啟本產品的電源?**

如果本產品沒有開啟電源,LED 將不會亮起。

·本產品必須從隨附的 AC 變壓器供電。將隨附的 AC 變壓器連接至後面板上的 [12V] DC 插孔。

#### **電源 LED 閃爍或僅間歇亮起**

#### **● 雷源供應可能發生問題。**

·電源出現某些問題時,LED 會閃爍。將隨附的 AC 變壓器連接至後面板上的 [12V] DC 插孔。

#### ( **是否使用適當的 USB 纜線?**

- ( 務必使用隨附的 USB 纜線。
- · 對於具有 Lightning 接頭的 iPad/iPhone:需要 Apple Lightning 對 USB 3 相機轉接器 和市售的 USB-A 對 USB-C 纜線。

## **音訊相關及其他問題**

#### **電腦(Windows PC/Mac)無法辨識本產品**

#### **● 是否已安裝驅動程式?**

如果要將本產品連接至電腦(Windows PC/Mac),必須安裝 Yamaha Steinberg USB Driver。 ·關於安裝 Yamaha Steinberg USB Driver 的資訊,請瀏覽以下網站。

<https://www.yamaha.com/2/ag08/>

#### **聽不見聲音**

- ( **[STREAMING ON/OFF] 開關是否使用適當的設定?**
- **任何外部裝置(如麥克風)或插電監聽喇叭是否正確連接?**
- **連接線是否短路或鬆開?**
- **是否開啟任何已連接雷子樂器或插雷監聽喇叭的雷源?**
- ( **是否適當調整 [GAIN] 旋鈕、推桿、[MONITOR] 旋鈕及 [MONITOR PHONES] [**H**] 旋鈕?**
- ( **[LINE/USB] 選擇開關是否正確設定?**
- ( **[GAIN HIGH/LOW] 選擇開關是否正確設定?**
	- ·將開關設為 [HIGH]。如果聲音來源的音量太低,則此開關設為 [LOW] 時可能聽不到聲音。
- ( **[MIX MINUS] 開關是否開啟?**
- **●如果使用網路直播軟體,是否在軟體中調整音量?**

#### **聲音失真或出現雜訊**

- ( **聲道 [SIG/PEAK] LED 是否亮起紅色?**
	- ( 嘗試降低 [GAIN] 旋鈕並開啟 [PAD]開關。
- **STREAMING OUT LED 位準表上的 [OVER] 指示燈 (紅色) 是否亮起?** 
	- ・調整各聲道的推桿。即使調低 [MONITOR] 和 [MONITOR PHONES] [〇] 旋鈕上的音量, STREAMING OUT LED 位準表上的 [OVER] 沒有變暗。
- **已連接至本產品的裝置音量是否設定大高?** 
	- ( 降低已連接裝置的音量。
- ( **[LINE/USB] 選擇開關是否正確設定?**
- ( **[GAIN HIGH/LOW] 選擇開關是否正確設定?**
	- ·將開關設為 [LOW]。如果聲音來源的音量太高,則開關設為 [HIGH] 時聲音可能失真。

#### **使人聲或語音變得更清晰**

- **●將[COMP EO] 按鈕設為開啟(按鈕亮起橘色)。** 
	- · 此按鈕已於出廠時設定適合網路直播的參數,能減少低音中的不必要噪音,有助於使輸入音量變 得更滑順流暢。

#### **殘響未套用**

**● 聲道 1 的 FX 效果類型是否設為 RFVFRB ?** 

**[VOICE CHANGER] 按鈕、[AMP SIM] 按鈕、CH2 推桿、[CH1 PRESET] 按鈕、[PITCH] 旋鈕及 [FORMANT] 旋鈕無回應**

( **STEREO PAIR(**[p.66](#page-65-0)**)可能開啟。視需要關閉 STEREO PAIR。**

## **將產品還原為出廠預設設定(初始化)**

依照下列步驟初始化產品並將其還原為出廠預設設定。這會初始化所有設定,包括您使用 AG08 或 AG08 Controller 應用程式修改的參數、CH1 PRESET 資料、SOUND PAD 音訊資料等。

1 **暫時將 [**z**](待機/開啟)開關設為待機。**

2 **按住聲道 1 的 [COMP EQ] 按鈕時,將 [**z**](待機/開啟)開關設為開啟。**

頂部面板上的所有 LED 會閃爍兩次,且初始化會隨即開始。等待 LED 燈動態效果結束。初始化需時約 50 秒。

# **附錄**

# **一般規格**

 $0$  dBu = 0.775 Vrms, 讯號產生器的輸出阻抗 (Rs) = 150 Ω

如果沒有規定,所有位準控制項皆為額定值。額定旋鈕設定位於三點鐘位置。

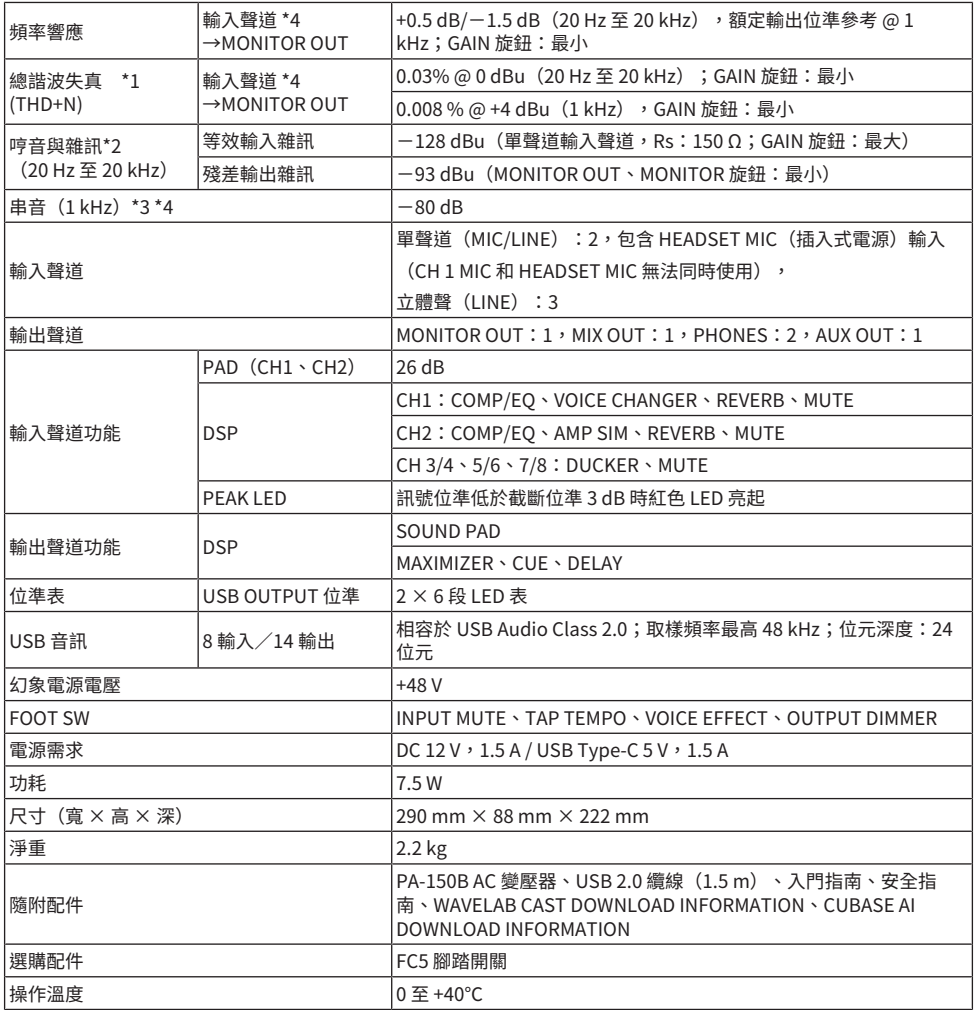

\*1 以 22 kHz LPF 測量。

\*2 以 A 加權濾波器測量。

\*3 以 1 kHz 帶通濾波器測量。

\*4 不包含頭戴式裝置麥克風(插入式電源)輸入和 AUX OUT 線路。

### **輸入/輸出特性**

#### **類比輸入特性**

0 dBu = 0.775 Vrms

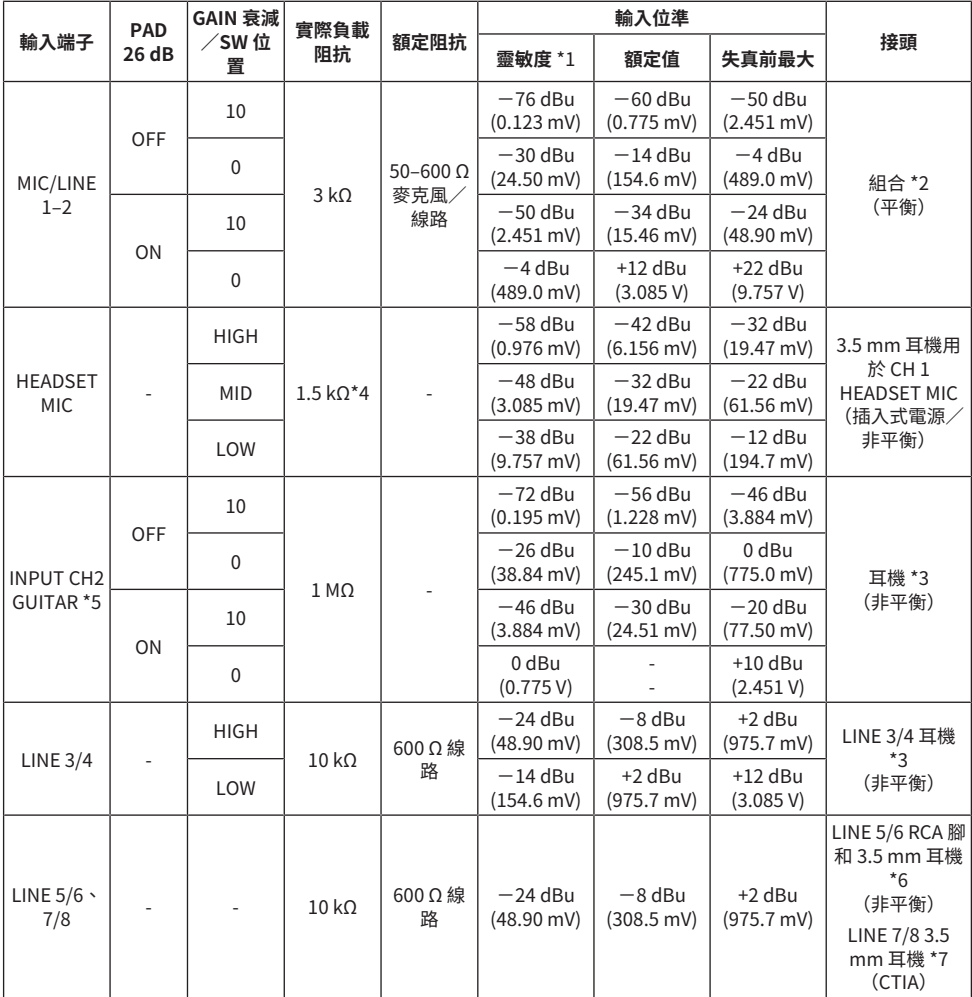

\*1「輸入靈敏度」是產生 +4 dBu (1.23 V) 輸出的最低位準,或裝置設為最大增益時的額定輸出位準 (所有位準控制項皆為其最大位置)

\*2  $1&E = GND$ ,  $2&E = HOT$ ,  $3&E = COLD$ 

 $*3$  尖 = 訊號, 套 = GND

\*4 用於 CH 1, HEADSET MIC

附錄 > 輸入/輸出特性

\*5 用於 CH 2,GUITAR 開關開啟

 $*6$  尖 = 左訊號, 環 = 右訊號, 套 = GND

 $*7$  尖 = 左訊號,環 1 = 右訊號,環 2 = GND,套 = 智慧型手機輸出

#### **類比輸出特性**

0 dBu = 0.775 Vrms

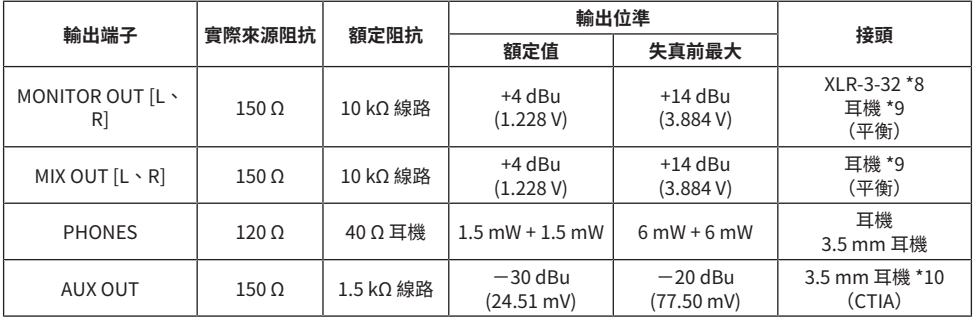

\*81=接地,2=正相,3=反相

 $*9 \leq z$  = HOT, 環 = COLD, 套 = GND

 $*10 + \text{1}$  = 左訊號, 還 1 = 右訊號, 環 2 = GND, 套 = 智慧型手機輸出

### **數位輸入/輸出特性**

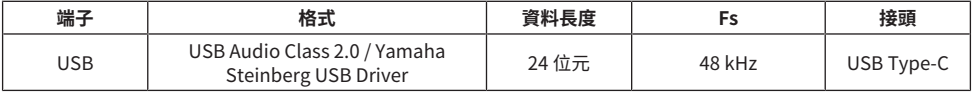

本指南的內容為出版時最新的技術規格。

**尺寸**

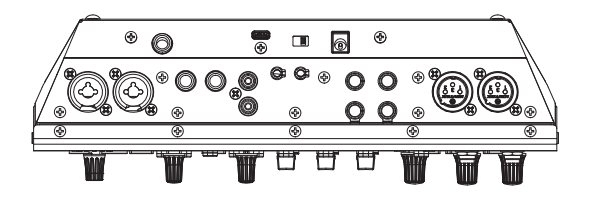

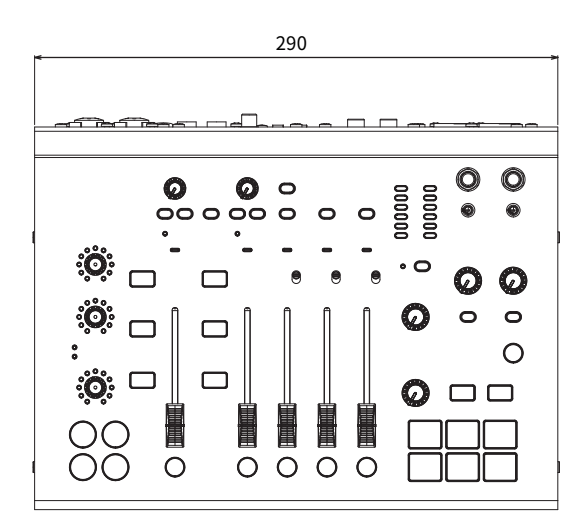

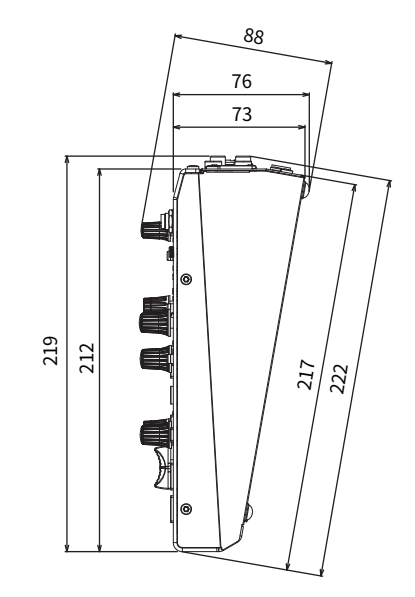

單位:mm

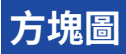

關於 AG08 方塊圖,請瀏覽以下 Yamaha 網站。 <https://www.yamaha.com/2/ag08/>

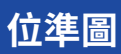

關於 AG08 位準圖,請瀏覽以下 Yamaha 網站。 <https://www.yamaha.com/2/ag08/>

Yamaha Pro Audio global website **https://www.yamahaproaudio.com/**

Yamaha Downloads **https://download.yamaha.com/**

© 2023 Yamaha Corporation

Published 01/2024 AM-B0